## **MANUAL DEL USUARIO Para el**

# **LTCA-10™ LTCA-40™**

### **ANALIZADOR DE REGULADOR DE TENSIÓN BAJO CARGA**

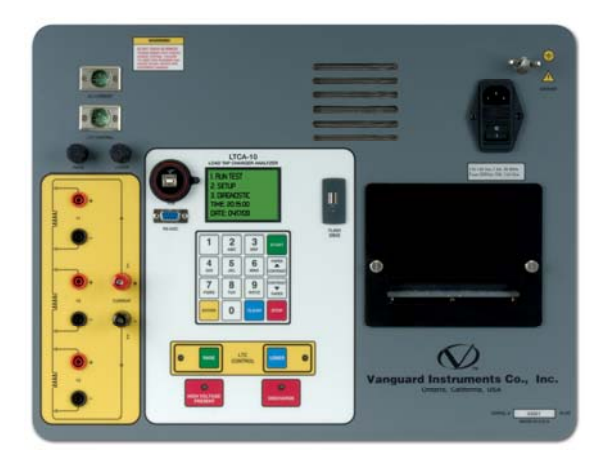

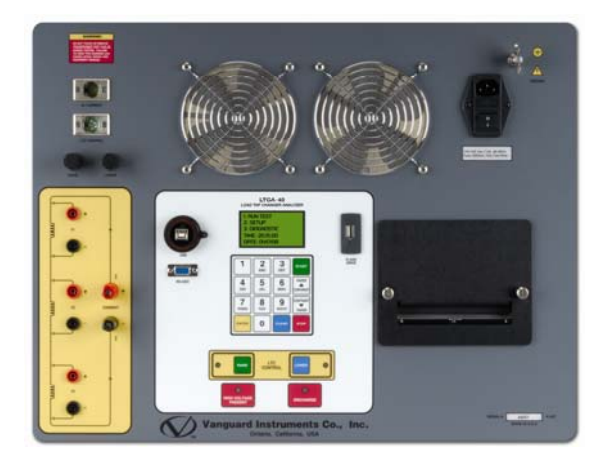

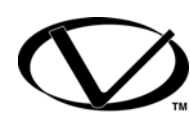

#### Vanguard Instruments Company, Inc. **1520 S. Hellman Ave. Ontario, California 91761**

TEL: (909) 923-9390 **DEL:** (909) 823-9390 **FAX: (909) 923-9391 Rev. 2.2** 

(Traducido al Español por INDUCOR INGENIERIA S.A. - www.inducor.com.ar)

### RESUMEN DE SEGURIDAD

#### **NOTA**

Este manual se aplica a los modelos LTCA-10 y LTCA-40. Los procedimientos para operarlos son virtualmente los mismos para ambos modelos y las diferencias están claramente descriptas dentro de los procedimientos paso a paso.

#### **SIGA EXACTAMENTE LOS PROCEDIMIENTOS DE OPERACION**

Cualquier desviación de los procedimientos descriptos en este manual puede generar uno o más riesgos, dañar el equipo LTCA-10/40, el transformador, o causar errores en los resultados del ensayo. Vanguard Instruments Company, Inc. no asume responsabilidad por el uso inseguro o inapropiado del LTCA-10/40.

Durante todas las fases del ensayo, se deben observar todas las precauciones descriptas en este manual, incluida la preparación para las pruebas, el conexionado de los cables, la prueba y la desconexión de los cables.

#### **ADVERTENCIAS Y CUIDADOS DE SEGURIDAD**

Los equipos LTCA-10/40 deben ser utilizados únicamente por personal capacitado.

Los transformadores bajo ensayo deben estar desconectados y totalmente aislados.

#### **NO MODIFIQUE EL EQUIPO DE ENSAYO**

Para evitar el riesgo de generar peligros adicionales o desconocidos, no instale ni sustituya partes o realice modificaciones no autorizadas en los equipos LTCA-10/40. Para asegurarse de que se mantengan todas las medidas de seguridad, se recomienda que las reparaciones sean realizadas únicamente por personal de Vanguard Instruments Company o por Servicios de Reparación Autorizados. Las modificaciones no autorizadas pueden causar riesgos a la seguridad y anulará la garantía del fabricante.

#### **PELIGRO**

No desconecte los cables de prueba durante el ensayo. La omisión de esta advertencia puede ocasionar una descarga eléctrica al personal y daños al equipo.

### TABLA DE CONTENIDOS

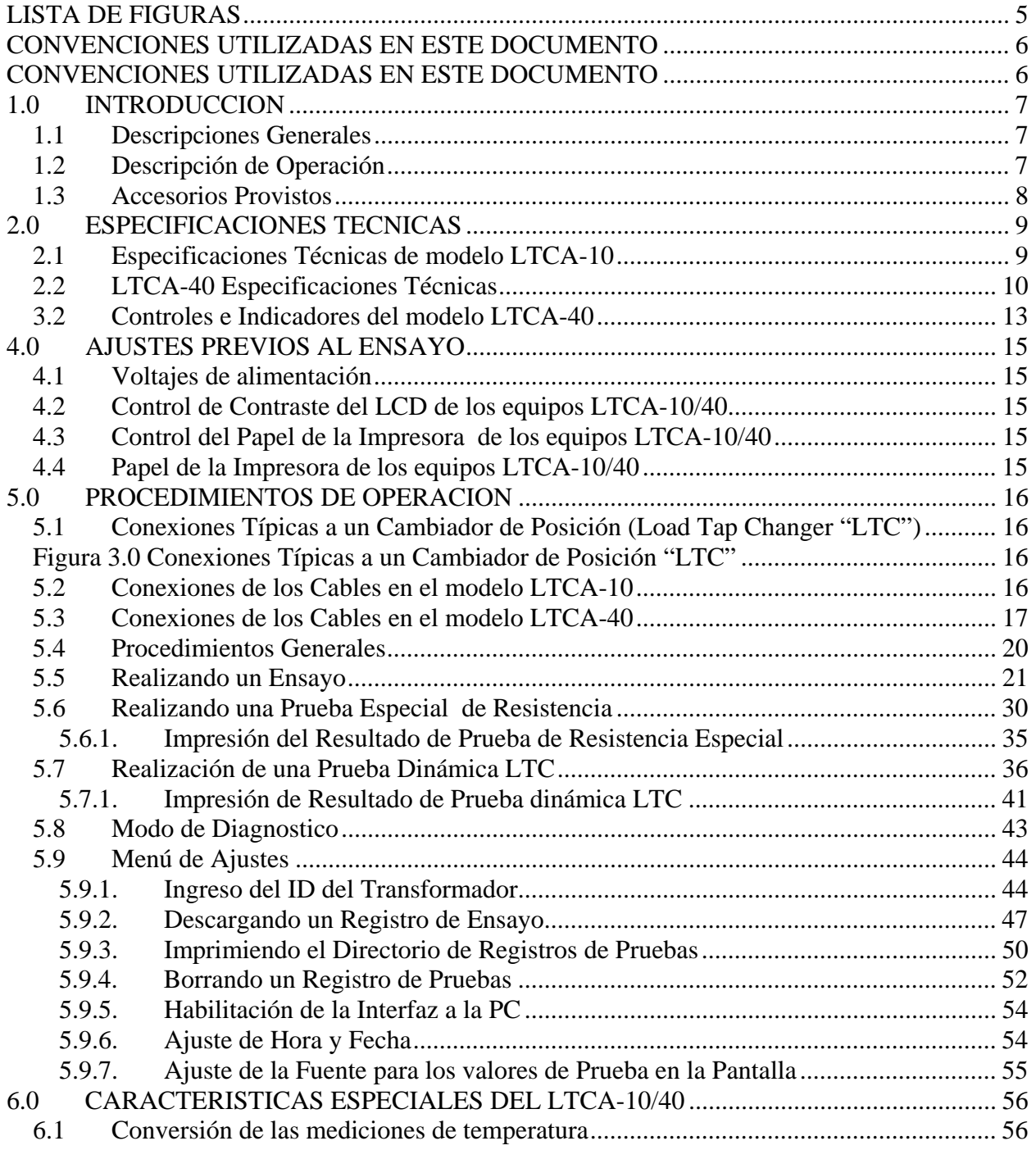

#### LISTA DE FIGURAS

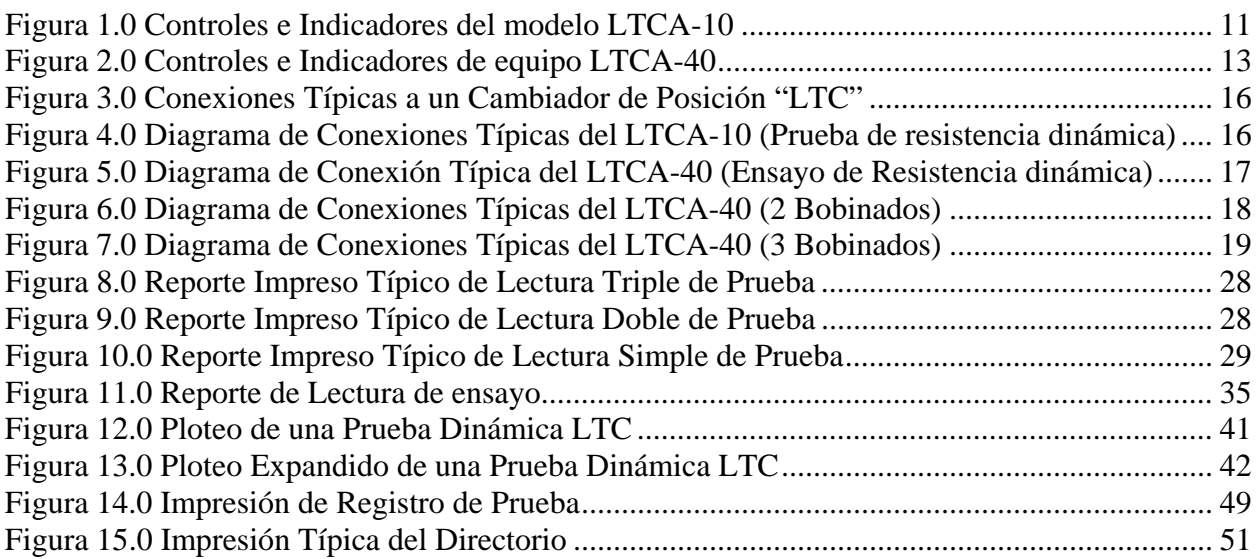

### LISTA DE TABLAS

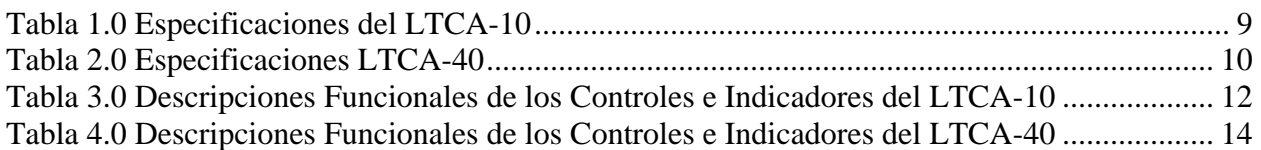

### CONVENCIONES UTILIZADAS EN ESTE DOCUMENTO

Este documento utiliza las siguientes convenciones:

- Las teclas o interruptores del LTCA-10/40 son indicadas como [KEY]
- Las opciones del menú son indicadas como (*OPCIONES DE MENU*)
- La pantalla y los nombres del menú son indicados como *"NOMBRE DEL MENU"*
- La pantalla LCD del LTCA-10/40 se presenta así:

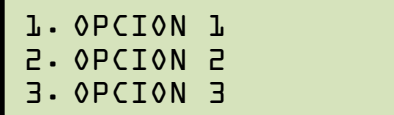

- XMFR significa transformador
- Los mensajes de advertencia se indican de la siguiente manera:

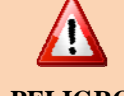

Mensaje de Advertencia

**PELIGRO** 

• Las notas importantes se indican de la siguiente manera:

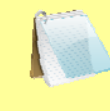

Detalles de Nota

**NOTA** 

#### **1.0 INTRODUCCION**

#### **1.1 Descripciones Generales**

Los equipos LTCA-10 y LTCA-40 son medidores de resistencia de bobinados basados en sistemas de microprocesadores. Estos equipos fueron diseñados para medir con precisión la resistencia de los bobinados de transformadores, de motores o de equipos inductivos de gran potencia. Cualquier diferencia entre los modelos LTCA-10 y LTCA-40 será tratada en forma separada en este manual.

El LTCA-10 utiliza una fuente de alimentación de corriente continua de 60Vcc/10 Amperes mientras que el LTCA-40 utiliza una fuente de 60VDC/40 Amperes. Ambos equipos son capaces de leer resistencias de bobinados desde 1 micro-ohm hasta 500 ohms. Los tres canales de medición de voltaje les permiten a los LTCA-10/40 leer tres valores de resistencia en el mismo ensayo. Para garantizar la seguridad del operador, los LTCA-10/40 descargan automáticamente la energía almacenada en el transformador al final de cada prueba.

Los LTCA-10/40 poseen un canal de lectura de resistencia (V1) dedicado para pruebas de resistencia dinámica. La prueba de resistencia dinámica se puede utilizar para monitorear la resistencia de contacto en el cambiador de tomas del transformador o en el regulador de voltaje, mientras cambia la posición del Tap. El ploteo de la resistencia muestra el contacto del LTC del transformador y la resistencia del bobinado y se puede utilizar para detectar problemas en los contactos del mismo.

Los equipos LTC-10/40 pueden monitorear la corriente del motor de C.A. del regulador de tensión o del LTC utilizando una pinza de C.A. en el sensado de corriente. Esta función se utiliza para monitorear el motor del LTC "On Time" (en tiempo real) para cada operación del cambiador de posición

Los equipos LTCA-10/40 son sólidos, portátiles, de uso sencillo y requiere un entrenamiento para usuarios nuevos. Posee un teclado de 16 teclas para controlar la unidad. Los LTCA-10/40 cuentan con un visor LCD, con luz de fondo (64 x 128) que permite la visión con brillo de sol o con poca iluminación. También poseen una impresora instalada de 4,5 pulgadas de ancho para imprimir los registros.

Los equipos LTCA-10/40 pueden almacenar 128 registros de pruebas estática (48 pruebas por registro) y 11 registros de pruebas de resistencia dinámica en la memoria interna de la unidad. Los registros se pueden descargar localmente o transferir a la PC mediante los puertos disponibles de interfaz (RS-232C, USB o USB Flash). La disponibilidad de la interfaz USB Flash brinda un método conveniente para transferir registros de prueba a o desde una memoria Flash USB. Si se utiliza la memoria Flash USB, se pueden transferir a ésta memoria los registros de prueba almacenados en la memoria interna y luego se puede utilizar el software provisto para la PC, a los fines de visualizar los registros de prueba almacenados en la memoria Flash USB.

Se pueden almacenar hasta 999 registros en la memoria externa (USB).

#### **1.2 Descripción de Operación**

El funcionamiento del LTCA-10/40 se basa en la relación eléctrica descripta por la ley de Ohm: R=V/I, donde I es la corriente conocida y V es el voltaje de C.C. medido sobre la resistencia desconocida. El valor de la resistencia desconocida se calcula dividiendo el voltaje medido por la

corriente medida y calculada por el microprocesador. Las lecturas de la resistencia calculada luego se visualizan en la pantalla LCD retroiluminada de la unidad.

Una fuente especial de corriente le permite al LTCA-10 entregar corrientes de ensayos de 1, 5 y 10 Amperes. El LTCA-40 puede entregar corrientes de prueba de 1, 5, 10 o 40 Amperes. Para mayor seguridad el circuito de corriente posee una protección térmica. Además el circuito interno de descarga, está diseñado para descargar toda la energía almacenada en el transformador al final de cada prueba.

#### **1.3 Accesorios Provistos**

Los equipos LTCA-10/40 se proveen con ocho cables de prueba de 50 pies (15 metros) con conectores del tipo rápido en el extremo de conexión al equipo de medición y pinzas en el extremo de conexión de prueba, además de un cable de alimentación, un cable de tierra, un cable de sensado de corriente, un cable de operación de LTC y un bolso de transporte.

#### **2.0 ESPECIFICACIONES TECNICAS**

#### **2.1 Especificaciones Técnicas de modelo LTCA-10**

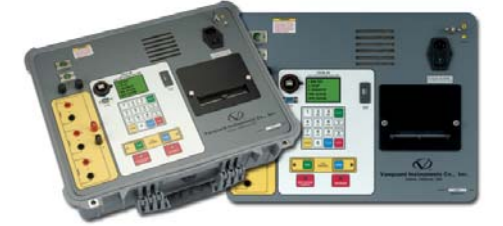

#### **Tabla 1.0 Especificaciones del LTCA-10**

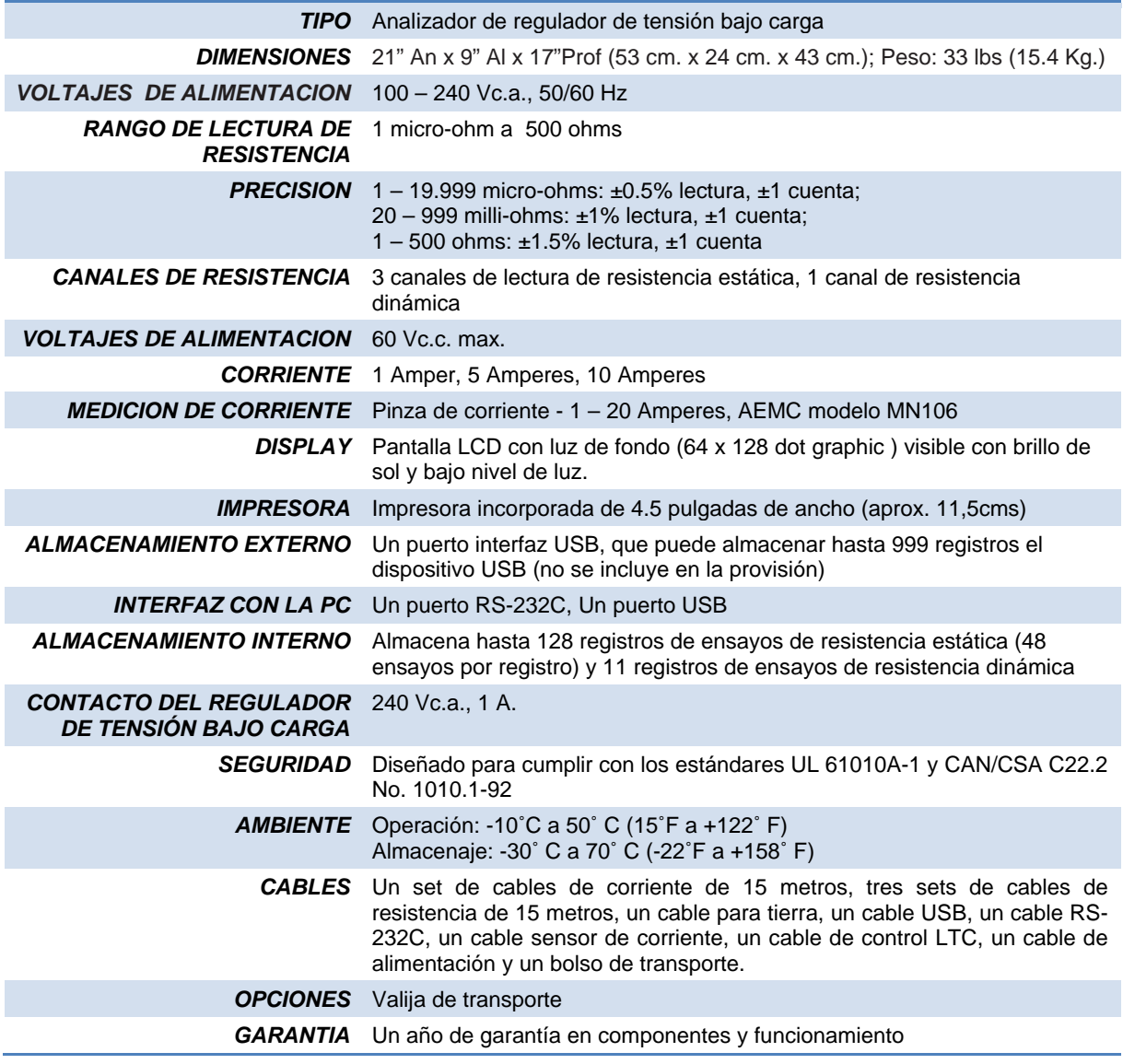

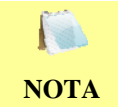

Las especificaciones son validas para una operación con voltajes nominales y a una temperatura de 25°C (77°F). Las especificaciones pueden cambiar sin aviso previo.

#### **2.2 Especificaciones Técnicas LTCA-40**

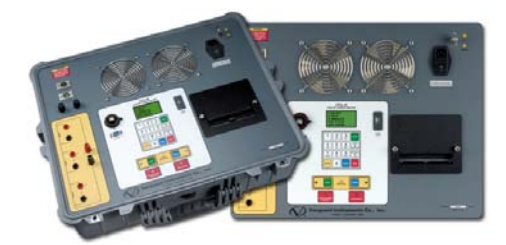

**Tabla 2.0 Especificaciones del LTCA-40** 

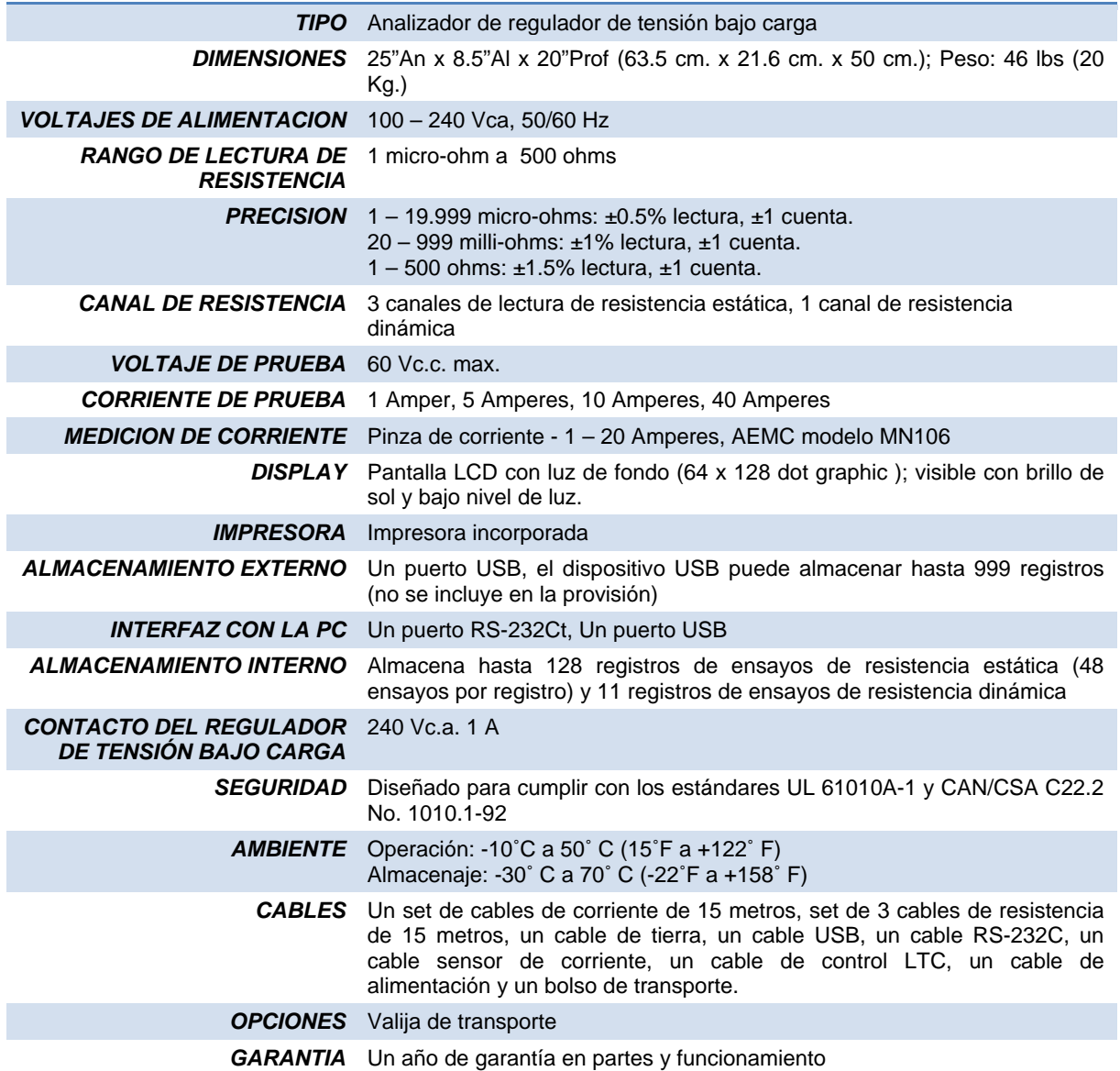

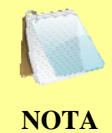

Las especificaciones son validas para una operación con voltajes nominales y a una temperatura de 25°C (77°F). Las especificaciones pueden cambiar sin aviso previo.

#### **3.0 CONTROLES E INDICADORES**

#### **3.1 Controles e Indicadores del modelo LTCA-10**

Los controles e indicadores del modelo LTCA-10 se muestran en la Figura 1.0. Una línea delgada con un número de índice, marca cada control o indicador, que están relacionados con las Descripciones Funcionales de la Tabla 3.0. La tabla describe la función de cada ítem. Los propósitos de cada control o indicador pueden parecer obvios, pero los usuarios deben familiarizarse con ellos antes de utilizar el equipo LTCA-10 y además con el resumen de seguridad de la página 2 de este manual.

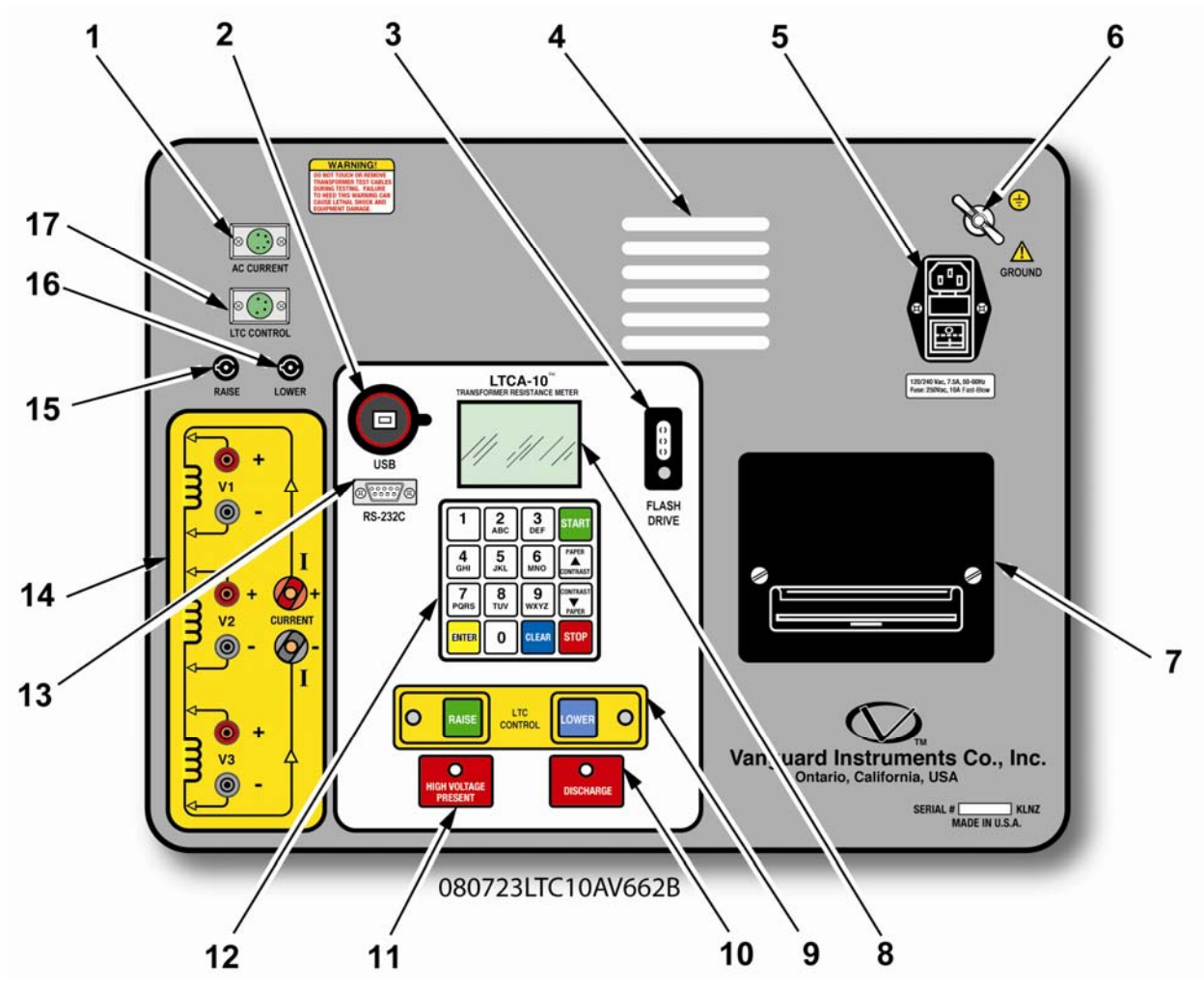

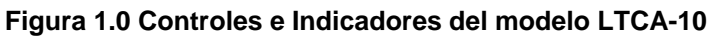

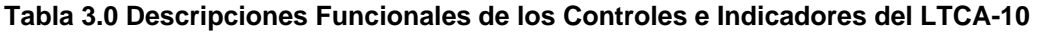

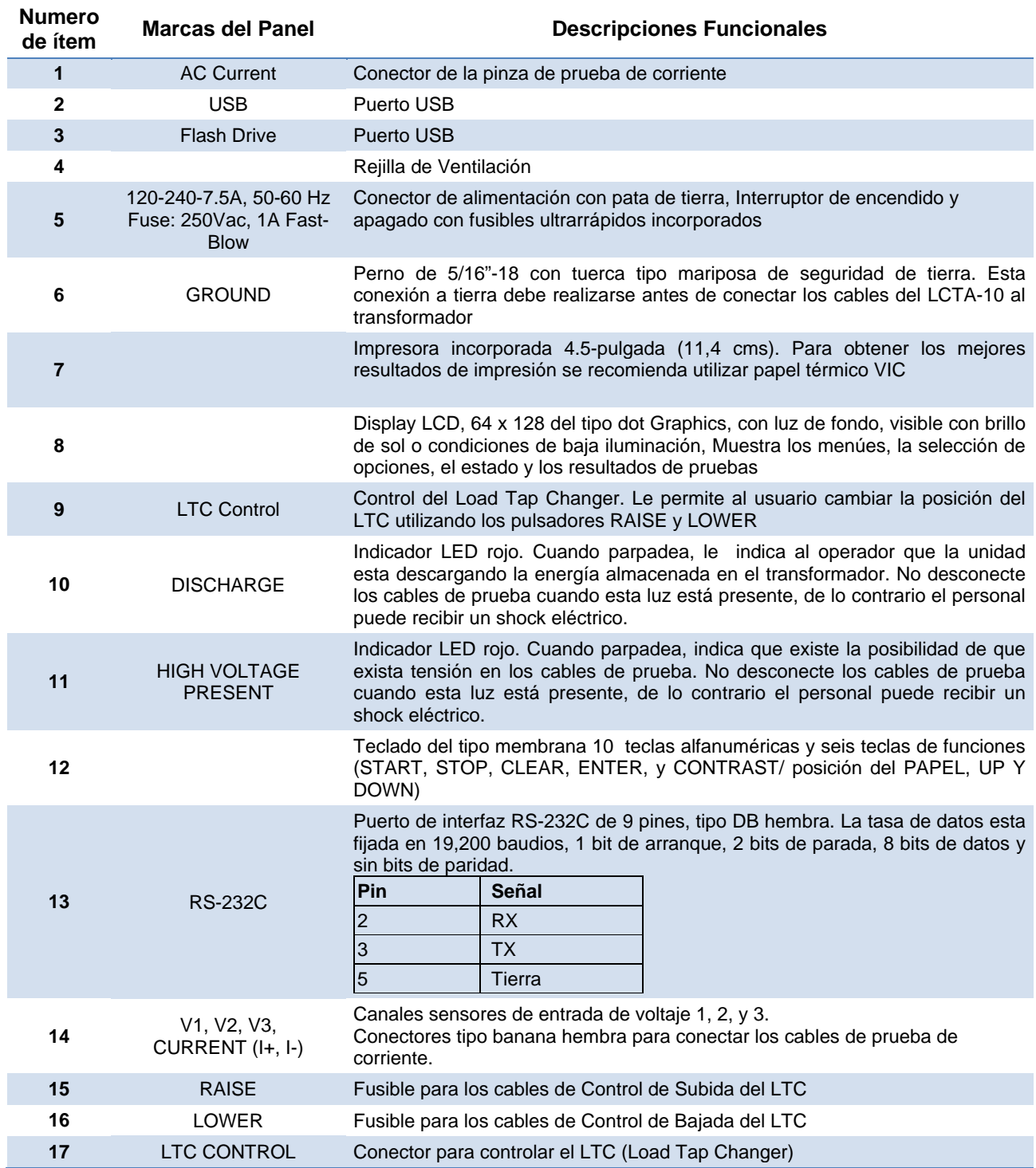

#### **3.2 Controles e Indicadores del modelo LTCA-40**

Los controles e indicadores del modelo LTCA-40 se muestran en la Figura 2.0. Una línea delgada con un número de índice, marca cada control o indicador, que están relacionados con las Descripciones Funcionales de la Tabla 4.0. La tabla describe la función de cada ítem. Los propósitos de cada control o indicador pueden parecer obvios, pero los usuarios deben familiarizarse con estos antes de utilizar el equipo LTCA-40 y además con el resumen de seguridad de la página 2 de este manual.

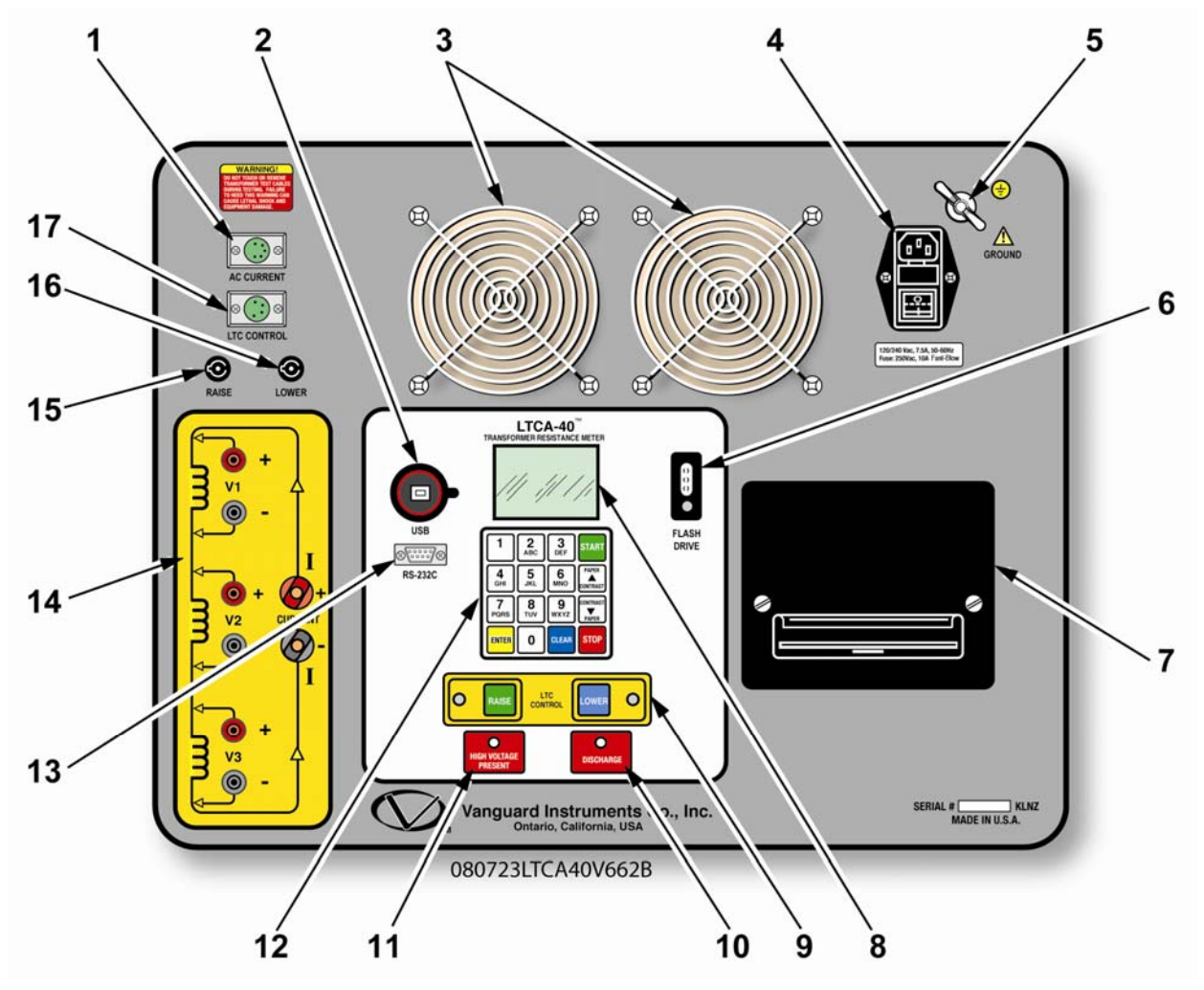

**Figura 2.0 Controles e Indicadores de equipo LTCA-40** 

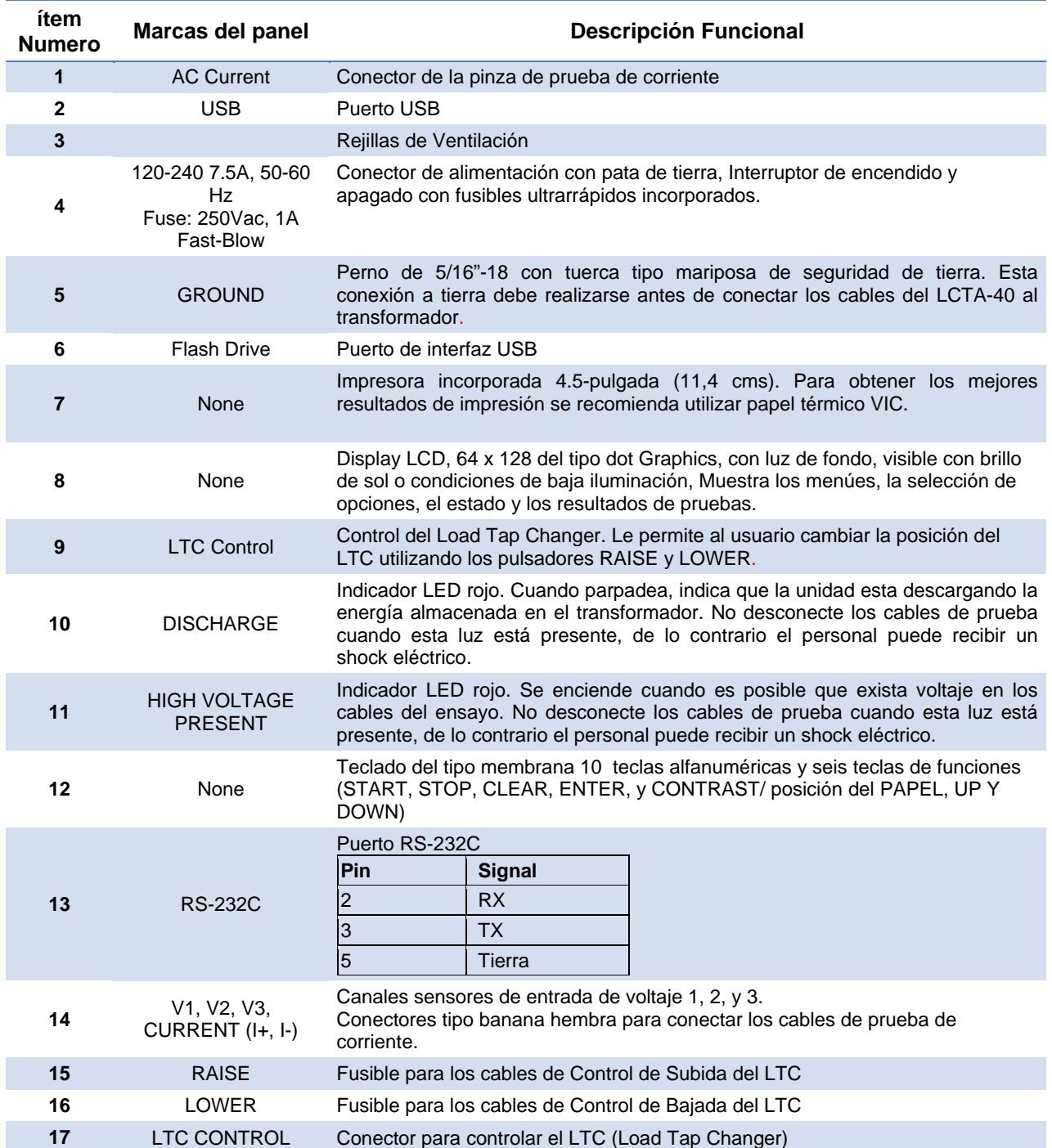

#### **Tabla 4.0 Descripciones Funcionales de los Controles e Indicadores del LTCA-40**

### **4.0 AJUSTES PREVIOS AL ENSAYO**

#### **4.1 Voltajes de alimentación**

Los voltajes con los que operan los equipos LTCA-10/40 son 100-240 Vc.a. y 50/60 Hz.

#### **4.2 Control de Contraste del LCD de los equipos LTCA-10/40**

Para aumentar el contraste de la pantalla LCD, mantenga presionada la tecla [PAPER ∧ Contraste] durante dos segundos.

Para disminuir el contraste de la pantalla LCD, mantenga presionada la tecla **[PAPER** ∨ Contraste] durante dos segundos.

#### **4.3 Control del Papel de la Impresora de los equipos LTCA-10/40**

Para adelantar el papel en los equipos LTCA-10/40, pulse la tecla **[PAPER**  $\land$  **Contraste]**.

Para retrasar el papel en los equipos LTCA-10/40, pulse la tecla **[PAPER**  $\vee$  **Contraste]**.

#### **4.4 Papel de la Impresora de los equipos LTCA-10/40**

La impresora incorporada a los equipos LTCA-10/40, utiliza un papel térmico de 11,4 cms. para imprimir los resultados de las pruebas. Para mantener la mejor calidad de impresión y evitar problemas de atascamiento, se recomienda el uso del papel suministrado por Vanguard Instruments Company. Ud. podrá ordenar la reposición en las siguientes sucursales:

#### **Vanguard Instruments Co, Inc.**

1520 S. Hellman Avenue Ontario, CA 91761 Tel: 909-923-9390 Fax: 909-923-9391 Part Number: VIC TP-4 paper

#### **BG Instrument Co.**

13607 E. Trent Avenue Spokane, WA 99216 Tel: 509-893-9881 Fax: 509-893-9803 Part Number: VIC TP-4 paper

#### **5.0 PROCEDIMIENTOS DE OPERACION**

Los equipos LTCA-10/40 son sencillos de operar, solo requiere de la selección de las opciones del menú y responder según sea solicitado en la pantalla. De todos modos, el operario que usa por primera vez el equipo, debe respetar los siguientes procedimientos de operación para familiarizarse con los equipos LTCA-10/40. Para el caso de aquellos operarios mas experimentados, también pueden utilizar estos procedimientos como guía o ayuda.

**5.1 Conexiones Típicas a un Cambiador de Posición (Load Tap Changer "LTC")** 

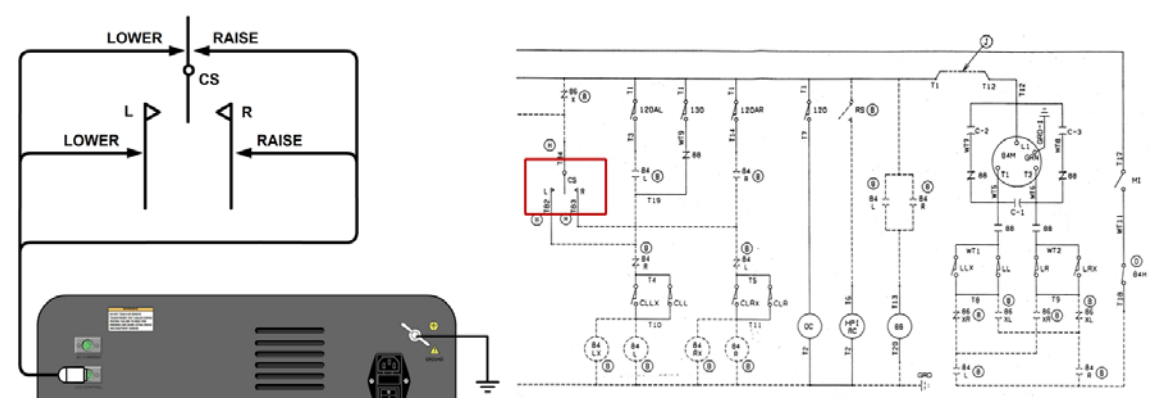

**Figura 3.0 Conexiones Típicas a un Cambiador de Posición "LTC"** 

**5.2 Conexiones de los Cables en el modelo LTCA-10** 

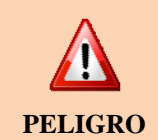

**No toque ni desconecte ningún cable de ensayo que esté conectado a los terminales de un transformador mientras circula alta corriente durante las pruebas. La omisión de esta advertencia puede resultar en un choque eléctrico al personal o puede dañar el equipo.**

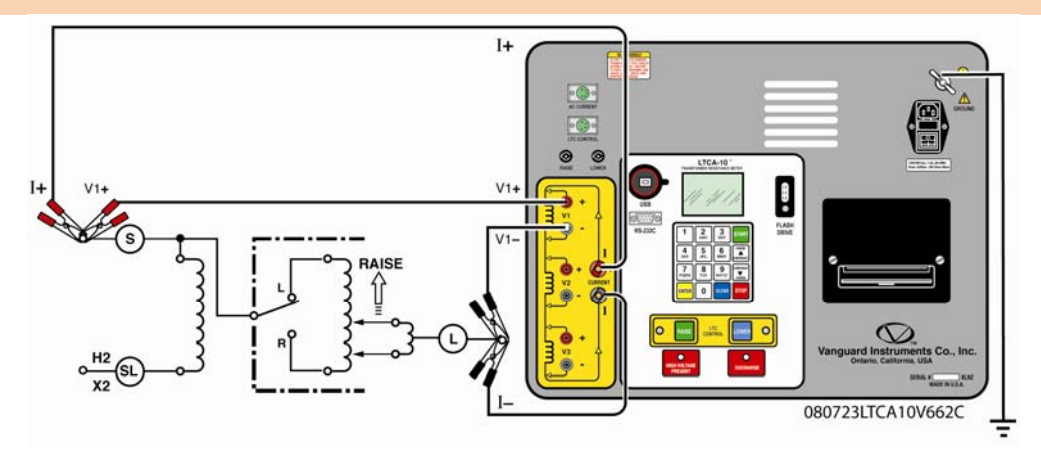

**Figura 4.0 Diagrama de Conexiones Típicas del LTCA-10 (Prueba de resistencia dinámica)** 

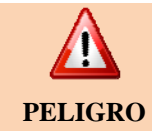

Luego de la descarga, siempre desconecte lentamente los cables de los bushings para evitar arcos accidentales.

#### **5.3 Conexiones de los Cables en el modelo LTCA-40**

El Diagrama de las Conexiones Típicas del LTCA-40 se muestra en las Figuras 4.0, 5.0, y 6.0.

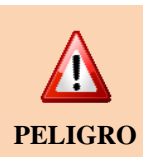

No toque ni desconecte ningún cable de ensayo que esté conectado a los terminales de un transformador mientras circula alta corriente durante las pruebas. La omisión de esta advertencia puede resultar en un choque eléctrico al personal o puede dañar el equipo**.**

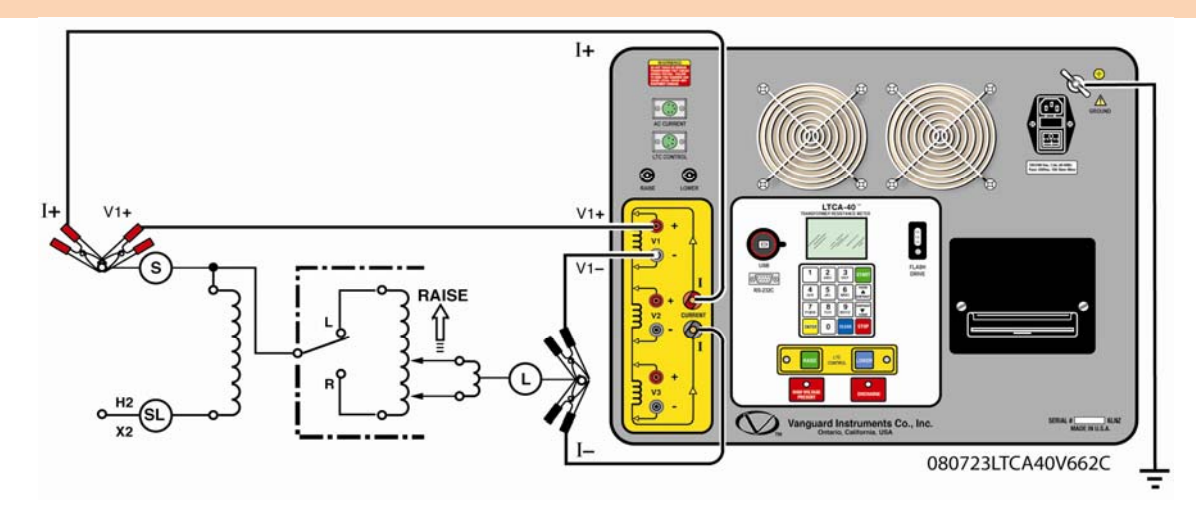

**Figura 5.0 Diagrama de Conexión Típica del LTCA-40 (Ensayo de Resistencia dinámica)** 

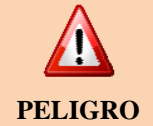

Luego de la descarga, siempre desconecte lentamente los cables de prueba de los bushings del transformador para evitar arcos accidentales.

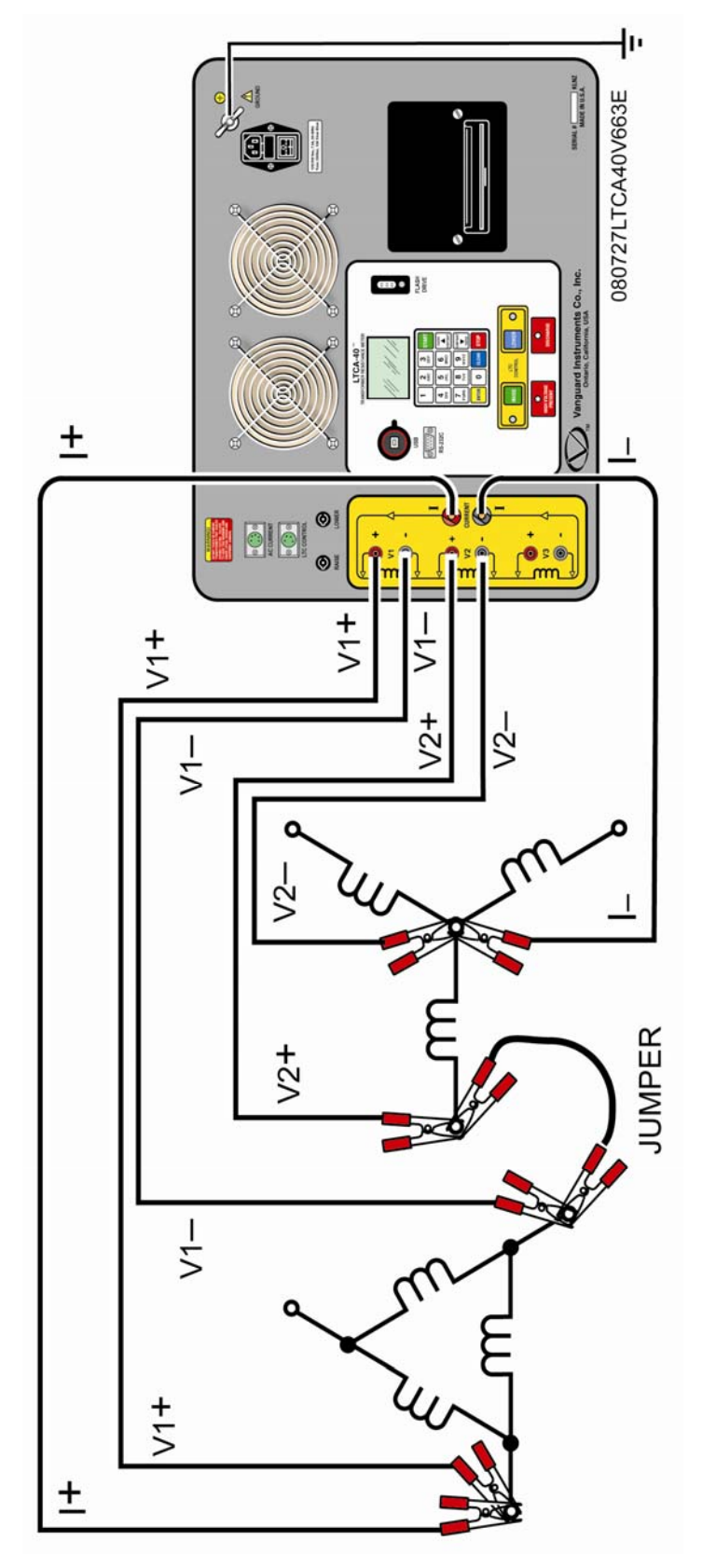

**Figura 6.0 Diagrama de Conexiones Típicas del LTCA-40 (2 Bobinados)** 

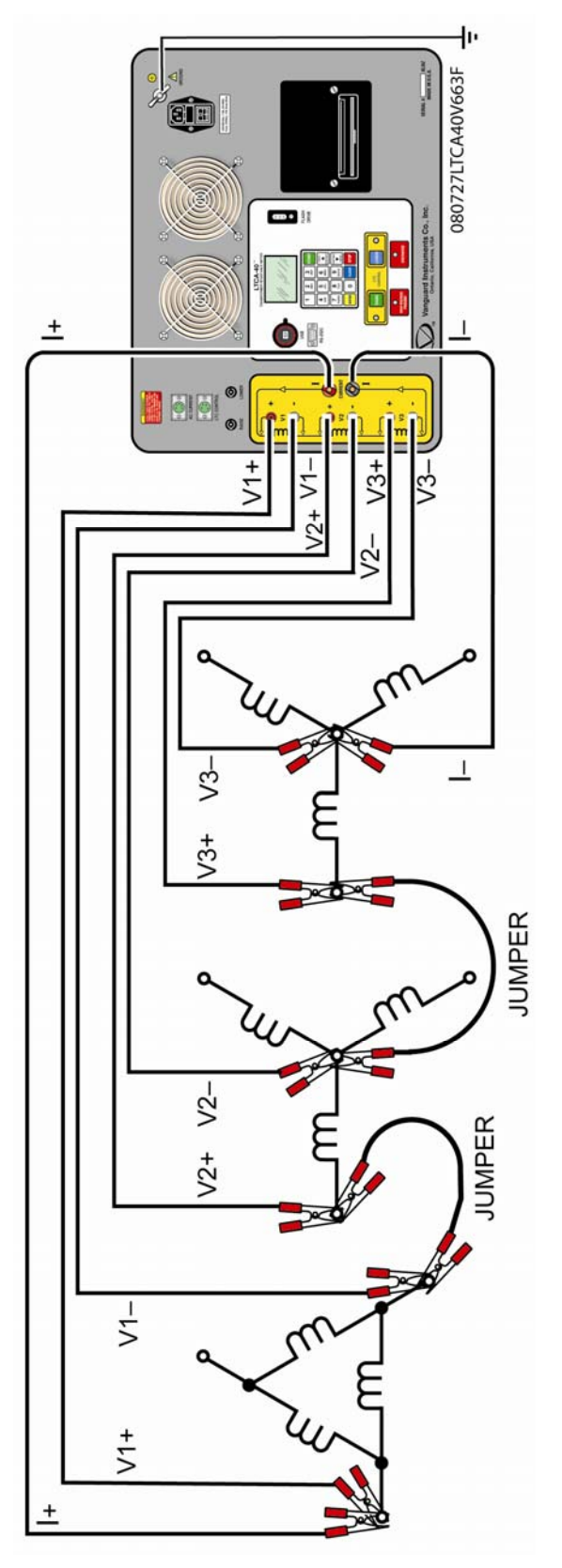

**Figura 7.0 Diagrama de Conexiones Típicas del LTCA-40 (3 Bobinados)** 

#### **5.4 Procedimientos Generales**

a. Conecte los equipos LTCA-10/40 a tierra de subestación (ítem 6 de la figura 1.0, ítem 5 de la figura 2.0).

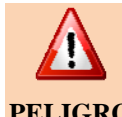

**PELIGRO**  procedimiento puede generar daños en los equipos LTCA-10/40. Siempre conecte los LTCA-10/40 a tierra de subestación antes de conectar los cables de ensayo al bushing del transformador. La omisión de este

- b. Conecte el cable de alimentación de los equipos LTCA-10/40.
- c. Conecte los cables de corriente y sensores de voltaje en los conectores respectivos del panel de control.
- d. Conecte las pinzas de corriente a los terminales del transformador del bobinado a medir.
- e. Encienda el equipo presionando la tecla **[I]** (llave interlock).
- f. Una vez que el equipo esté encendido, comenzará a auto-calibrarse y se visualizaran unos mensajes de inicio. Una vez completada la secuencia de arranque, aparecerá el menú principal (la fecha y la hora obviamente serán diferentes):

1. ENSAYAR XFMR 03/04/09 2. AJUSTES 09:28:03 3. DIAG USUA

#### **5.5 Realizando un Ensayo**

a. Comience desde el menú principal

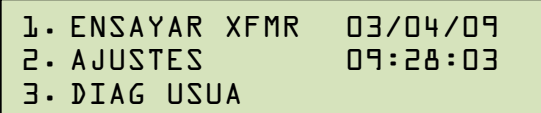

Presione la tecla [1] (*ENSAYAR XFMR*) para comenzar con la prueba.

b. Aparecerá la siguiente pantalla:

```
1. ENSAYO DE RESISTENCIA
2. ENSAYO DE RESISTENCIA 
  ESPECIAL 
3. ENSAYO DINAMICO LTC
```
Presione la tecla [1] (*ENSAYO DE RESISTENCIA*) para comenzar con la prueba de resistencia.

c. Aparecerá la siguiente pantalla:

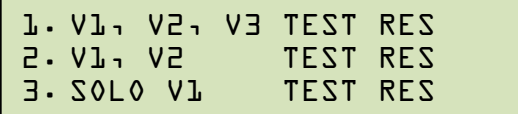

Seleccione el numero de canales que van a ser utilizados para medir la resistencia presionando la tecla numérica correspondiente ([1], [2], o [3]).

d. Aparecerá la siguiente pantalla:

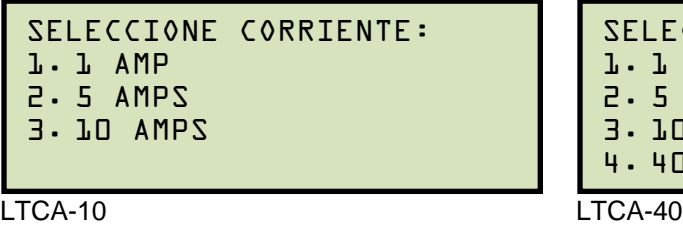

SELECCIONE CORRIENTE: 1. 1 AMP 2. 5 AMPS 3. 10 AMPS 4. 40 AMPS

Seleccione la corriente de prueba presionando la tecla correspondiente [1], [2], [3], o [4] (solo LTCA-40).

e. Para convertir las lecturas a temperaturas standards

```
CONVERTIR LECTURAS 
              A 
  TEMPERATURAS STANDARD? 
1. SI 
2. NO
```
1. *SI* 

Si desea convertir las lecturas en temperaturas standards, presione la tecla [1]

(*SI*). El menú de selección del material del cable aparecerá:

```
MATERIAL DEL CABLE
1. COBRE, Tk=234.5 
2. ALUMINIO, Tk=225.0 
3. ENTRAR Tk MANUALMENTE
```
- a. Presione la tecla [1] para seleccionar "Cobre" como el material del bobinado. **Continúe con el paso "f".**
- b. Presione la tecla [2] para seleccionar "Aluminio" como el material del cable. **Continúe con el paso "f".**
- c. Presione la tecla [3] para ingresar manualmente los valores TK. Aparecerá la siguiente pantalla:

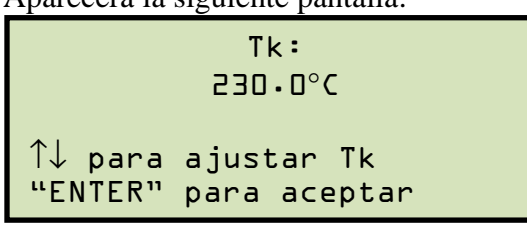

Puede incrementar el valor Tk de a 0.5°C presionando la tecla [PAPER ∧ Contraste]. Puede disminuir los valores Tk de a 0.5°C presionando la tecla [PAPER ∨ Contraste]. Presione la tecla [ENTER] para confirmar la selección de temperatura. **Continúe con el paso "f".**

2. *NO*

Si no desea convertir las lecturas a temperaturas standards, presione la tecla [2] (*NO*) y **Continúe con el paso "h"**.

f. Luego de haber seleccionado los valores Tk, aparecerá la pantalla "D.U.T. TEMP":

```
D.U.T. TEMP
     25.0°C 77.0°F 
↑↓ to adjust temp 
"ENTER" para aceptar
```
Utilice las teclas [PAPER ∧ Contraste] y [PAPER ∨ Contraste] para ajustar la temperatura D.U.T. Presione la tecla [ENTER] para confirmar la selección de la temperatura.

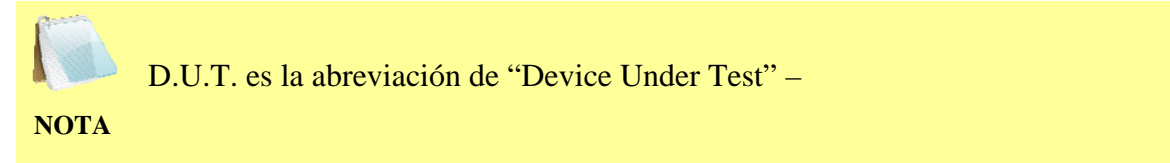

g. Aparecerá una pantalla con la referencia de la temperatura:

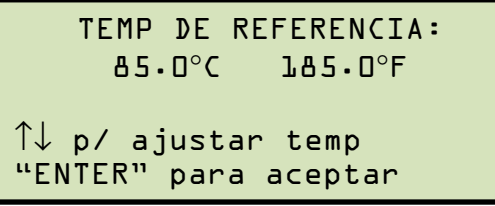

Utilice las teclas [PAPER ∧ Contraste] y [PAPER ∨ Contraste] para ajustar la referencia de la temperatura. Presione la tecla **[ENTER]** para confirmar la selección de temperatura.

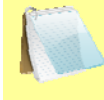

Los equipos LTCA-10/40 calcularán los valores de resistencia equivalentes a la nueva temperatura.

**NOTA** 

h. Aparecerá el siguiente mensaje de advertencia:

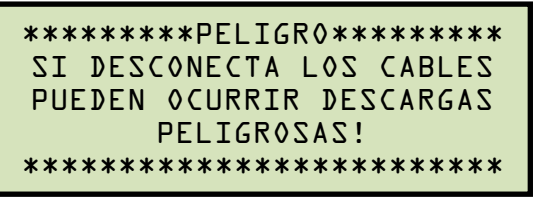

Esta indicación le recuerda al operador que la siguiente secuencia será la inyección de corriente a través de la carga.

Presione la tecla **[ENTER]** para continuar con el paso siguiente.

i. Uno de los siguientes menús aparecerá dependiendo de la cantidad de canales que se hayan seleccionado en el paso **"c".**

```
-SOLO PRUEBA V1-
   PRUEBA 1 AMP 
"START" P/ ENSAYAR 
         O 
"STOP" PARA SALIR
```
SOLO PRUEBA V1 PRUEBA V1 & V2

```
-PRUEBA V1, V2, & V3-
    PRUEBA 1 AMP 
 "START" P/ ENSAYAR 
           O 
  "STOP" PARA SALIR
```
PRUEBA V1, V2 &V3

-PRUEBA V1 & V2- PRUEBA 1 AMP "START" P/ ENSAYAR O "STOP" PARA SALIR

Si ha cometido un error o desea abortar la prueba, presione la tecla **[STOP**] y asi regresará al Menu de Inicio.

Presione la tecla **[START]** para realizar el ensayo. Aparecerá la siguiente pantalla momentáneamente:

CALIBRANDO ESPERE POR FAVOR…

Luego de que el LTCA-10/40 finalice la calibración interna, aparecerá la pantalla "XFMR ENERGIZADO":

```
XFMR CARGANDO
ESPERE POR FAVOR... 
* XFMR ENERGIZADO! *
```
Esta pantalla le recuerda al operador que el ensayo esta en progreso.

La duración de este mensaje depende de la medida de la inductancia del bobinado y de la corriente de prueba seleccionada.

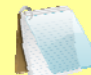

Ud. Puede evitar este retardo y visualizar inmediatamente el valor de la resistencia. Para las instrucciones de como seleccionar esta opción.

**NOTA**  Ver sección 6.1.

j. Los equipos LTCA-10/40 determinan cuando la lectura de resistencia se encuentra estable y así arroja los valores de resistencia en el visor LCD:

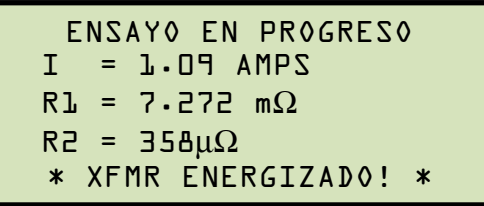

El LTCA-10/40 continuará con la prueba y actualizará los valores de resistencia en el visor LCD. Mientras que la prueba se encuentra en progreso, puede pulsar la tecla [ENTER] para guardar las lecturas actuales en la memoria de trabajo de la unidad.

Esta función es muy conveniente para almacenar múltiples lecturas durante una prueba. Un ejemplo típico de esta aplicación es la prueba de un regulador de tensión o un LTC donde se requieren lecturas múltiples. Por ejemplo el usuario puede comenzar la prueba en una posición del tap y cuando la lectura se estabiliza presiona la tecla **[ENTER]** para guardar la lectura. Luego el usuario puede cambiar la posicion del tap y guardar la lectura estabilizda para la nueva posicion del tap presioanndo la tecla **[ENTER]** Este proceso se puede repetir segun necesidad para un maximo de 48 veces por registro de prueba.

Si se presiona la tecla **[ENTER]**, los datos serán guardados y aparece el siguiente mensaje en el visor LCD:

PRUEBA EN PROGRESO ===>GUARDANDO PRUEBA<==== I = 1.09 AMPS  $R$ 1 = 7.272 m $\Omega$  $RZ = 358\mu\Omega$ \* XFMR ENERGIZADO! \*

Una vez que los datos hayan sido guardados, aparecerá la siguiente pantalla:

```
PRUEBA EN PROGRESO
===>PRUEBA GUARDADA <==== 
  I = 1.09 AMPS 
  R1 = 7.272 m\OmegaRZ = 358\mu\Omega* XFMR ENERGIZADO! *
```
- k. Presione la tecla **[STOP]** para detener el ensayo. Presione nuevamente la tecla **[STOP]** para continuar con el paso siguiente.
- l. Aparecerá la siguiente pantalla:

```
IMPRIMIR RESULTADOS?
1. SI 
2. NO
```
1. *SI*

Presione la tecla [1] (*SI*) para imprimir los resultados. El último resultado que aparece en el visor LCD será impreso. Resultados impresos son graficados en las Figuras 7.0, 8.0, y 9.0. **Continúe con el paso "m".**

2. *NO*

Presione la tecla [2] (*NO*) si no desea imprimir los resultados. **Continúe con el paso "m".**

m. Aparecerá la siguiente pantalla:

```
MANTENER ESTA LECTURA?
1. SI 
2. NO
```
1. *SI*

Si desea guardar la lectura, presione la tecla [1] (*SI*). Aparecerá la siguiente pantalla:

Aparecerá la siguiente pantalla si no hay datos previos en la memoria:

```
===>PRUEBA GUARDADA<====
```
Si existen datos previos del mismo tipo de prueba, guardados en la memoria Aparecerá la siguiente pantalla:

```
DATOS PREVIOS EN BUF
03/01/09 10:30 
1. APLICAR DATOS PREV 
2. BORRAR DATOS PREV
```
Los equipos LTCA-10/40 retienen los resultados del ensayo actual en la memoria de trabajo. Una vez que finaliza la prueba, el usuario puede guardar los nuevos resultados con los resultados anteriores en la memoria de trabajo, siempre y cuando la unidad no sea apagada entre ensayos.

Si existen datos previos guardados en la memoria de trabajo, aparecerá el menú "DATOS PREVIOS CARGADOS". Presione la tecla [1] para guardar los datos actuales junto a los datos previos en la memoria de trabajo. Presione la tecla [2] para guardar únicamente los resultados actuales y desechar cualquier dato previo almacenado en la memoria de trabajo.

En ambos casos, presione la tecla [ENTER] para continuar con el paso **n**.

2. *NO*

Si no desea guardar la lectura, presione la tecla [2] (*NO*) y **continúe con el paso "n"**.

n. Aparecerá la siguiente pantalla:

```
REALIZAR OTRO ENSAYO?
1. SI 
2. NO
```
1. *SI*

Si desea realizar otro ensayo, presione la tecla [1] (*SI*) para volver al paso **"c"**.

2. *NO*

Si no desea realizar otro ensayo, presione la tecla [2] (*NO*) y **continúe con el paso "o"**.

o. Aparecerá la siguiente pantalla:

GUARDAR EL REGISTRO? 1. SI 2. NO

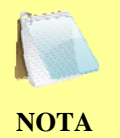

Los registros deben ser guardados para poder renombrarlos o imprimirlos luego.

1. *SI*

Si desea guardar un registro, presione la tecla [1] (SI) y **continúe con el paso "p"**.

2. *NO*

Si no desea guardar el registro, presione la tecla [2] (*NO*). Aparecerá el siguiente mensaje:

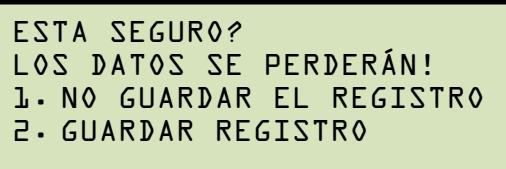

Presione la tecla [1] (*NO GUARDAR EL REGISTRO*) si no desea guardar el registro. Volverá al menú principal.

Presione la tecla [2] (*GUARDAR REGISTRO*) para guardar el registro. **Continúe con el paso "p"**.

p. Aparecerá el siguiente mensaje:

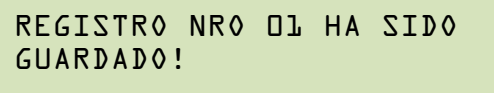

El número de registro es asignado automáticamente por el LTCA-10 o 40.

#### **NOTA**

Presione la tecla **[ENTER]** para volver al menú principal.

#### **5.5.1. Impresión de un Resultado de Prueba de Resistencia**

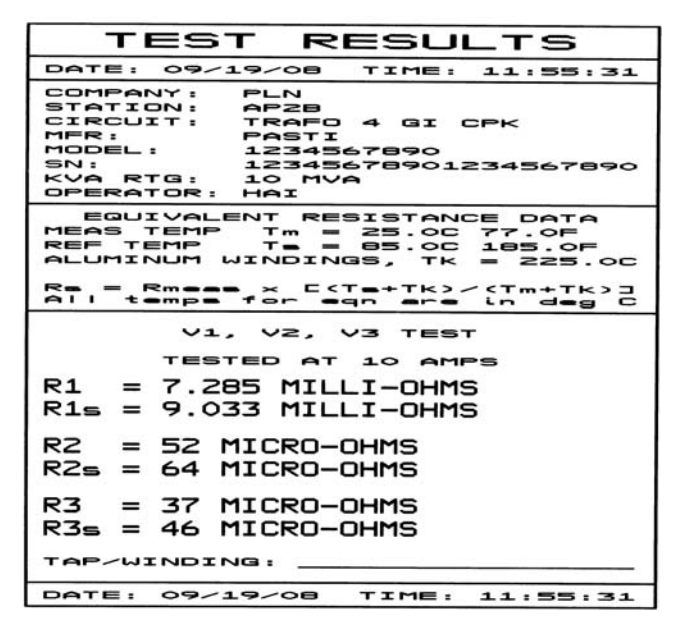

**Figura 8.0 Reporte Impreso Típico de Lectura Triple de Prueba** 

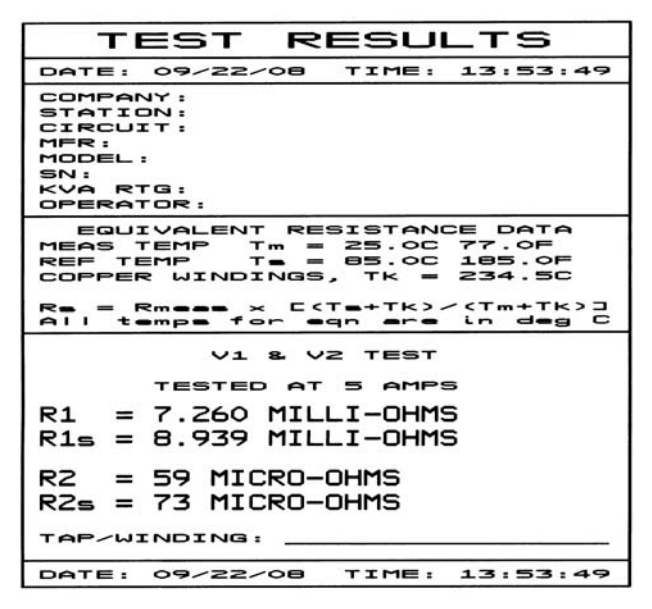

**Figura 9.0 Reporte Impreso Típico de Lectura Doble de Prueba** 

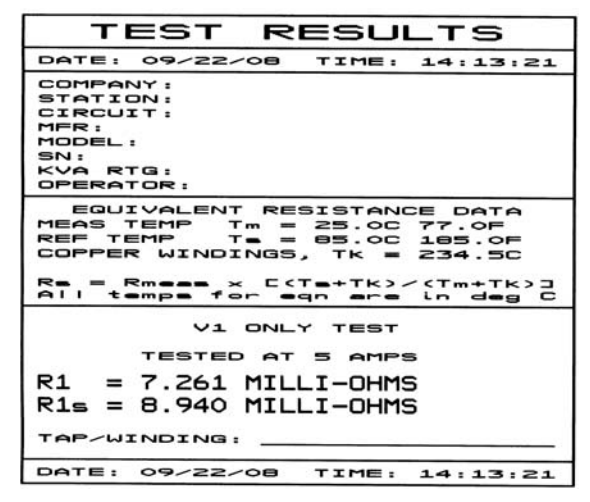

**Figura 10.0 Reporte Impreso Típico de Lectura Simple de Prueba** 

#### **5.6 Realizando una Prueba Especial de Resistencia**

La Prueba Especial de Resistencia se utiliza para conducir un ensayo de resistencia en un periodo predefinido de rango de 1 a 45 minutos. Los datos de resistencia se registran en intervalos de 1 minuto. Utilice los procedimientos descriptos a continuación para realizar una Prueba especial de resistencia.

a. Comience desde el menú principal:

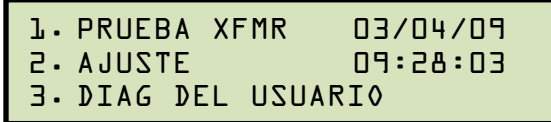

Presione la tecla [1] (*ENSAYO XFMR*) para realizar una Prueba.

b. Aparecerá la siguiente pantalla:

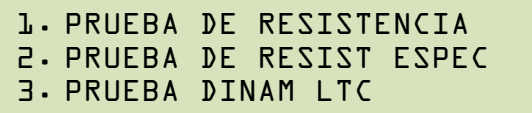

Presione la tecla [2] (*PRUEBA DE RESISTENCIA ESPECIAL*) para comenzar una prueba de resistencia especial.

c. Aparecerá la siguiente pantalla:

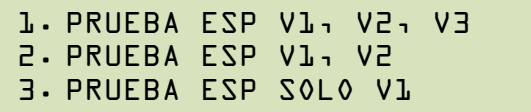

Seleccione el numero de canales presionando la tecla correspondiente ([1], [2], o [3])

d. Aparecerá la siguiente pantalla:

```
INGRESE LOS MINUTOS DE LA 
PRUEBA ESPECIAL (1-45):
10
```
Ingrese el tiempo de prueba (entre 1-45 minutos) utilizando el teclado y luego presione la tecla [ENTER]. Para este ejemplo utilizaremos (10) minutos.

e. Aparecerá el menú de selección de la intensidad de corriente:

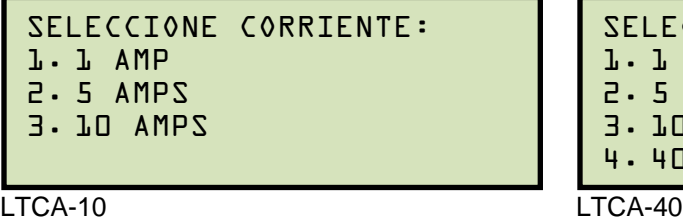

SELECCIONE CORRIENTE: 1. 1 AMP 2. 5 AMPS 3. 10 AMPS 4. 40 AMPS

Seleccione la intensidad de corriente presionando la tecla correspondiente **[1], [2], [3]**, o [4] (únicamente LTCA-40).

f. Aparecerá el menú con la opción de convertir las lecturas a la Temperatura estándar:

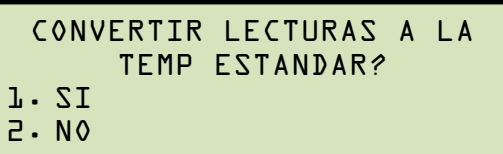

1. *SI*

Si desea convertir las lecturas a la temperatura estándar, presione la tecla [1] (*SI*). Aparecerá el menú de selección del materia del cable:

```
MATERIAL DEL BOBINADO
1. COBRE, Tk=234.5 
2. ALUMINIO, Tk=225.0 
3. INGRESE MANUALMENTE Tk
```
- a. Presione la tecla [1] para seleccionar "cobre". **Continúe con el paso "g".**
- b. Presione la tecla [2] para seleccionar "aluminio". **Continúe con el paso "g".**
- c. Presione la tecla [3] para ingresar manualmente los valores Tk. Aparecerá la siguiente pantalla:

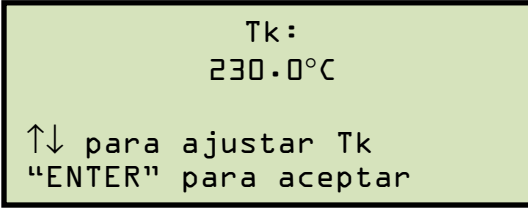

Puede aumentar los valores Tk cada 0.5°C presionando la tecla [PAPER ∧ Contraste].

Puede disminuir los valores Tk cada 0.5°C presionando la tecla [PAPER ∨ Contraste].

Presione la tecla **[ENTER]** para confirmar la selección de la temperatura. **Continúe con el paso "g".**

2. *NO*

Si no desea convertir las lecturas a la temperatura estándar, presione la tecla [2] (*NO*) y **continúe con el paso "i"**.

g. Una vez que los valores Tk hayan sido seleccionados, aparecerá el menú "D.U.T. TEMP":

```
D.U.T. TEMP
     25.0°C 77.0°F 
↑↓ p/ ajustar la temp 
"ENTER" p/ aceptar
```
Utilice las teclas **[PAPER ∧ Contraste] y [PAPER**  $\vee$  **Contraste]** para ajustar la temperatura D.U.T.

Presione la tecla **[ENTER]** para confirmar la selección de temperatura.

h. Aparecerá la pantalla de referencia de temperatura:

```
REFERENCE TEMP:
     85.0°C 185.0°F 
↑↓ p/ ajustar la temp 
"ENTER" p/ aceptar
```
Utilice las teclas [PAPER ∧ Contraste] y [PAPER ∨ Contraste] para ajustar la referencia de temperatura. Presione la tecla [ENTER] para confirmar la selección de temperatura.

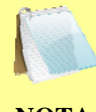

El LTCA-10/40 calculará los valores equivalentes de resistencia utilizando la nueva selección de temperatura.

**NOTA** 

i. Aparecerá el siguiente mensaje de advertencia:

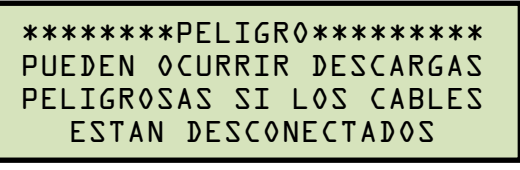

Presione la tecla **[ENTER]** para continuar con el paso siguiente.

j. Aparecerá la siguiente pantalla (varía según la cantidad de canales seleccionados en el paso C).

```
-SOLO PRUEBA V1 -
    PRUEBA 1 AMP 
"START" PARA INICIAR 
          O 
"STOP" PARA ABORTAR
```
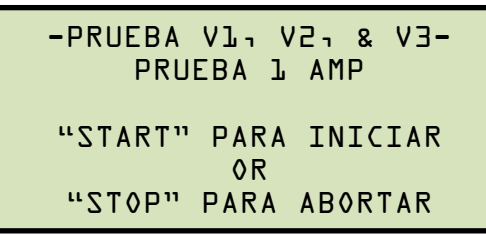

```
Prueba V1, V2, & V3
```
Si ha cometido algún error o desea abortar el ensayo, presione la tecla [STOP], volverá al menú principal.

```
-PRUEBA V1 & V2- 
    PRUEBA 1 AMP 
"START" PARA INICIAR 
          O 
"STOP" PARA ABORTAR
```
Prueba V1  $\&$  V2

Presione la tecla **[START]** para realizar la prueba. Aparecerá la siguiente pantalla momentáneamente:

CALIBRANDO ESPERE POR FAVOR…

Luego de que el LTCA-10/40 finalice con la calibración interna, aparecerá la siguiente pantalla:

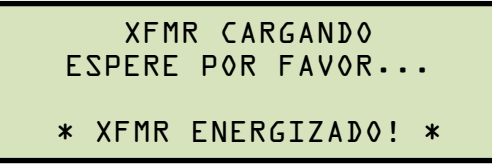

Esta pantalla le recuerda al operador que la prueba está en progreso.

La duración de este mensaje depende de la medida de la inductancia del bobinado y de la corriente de prueba seleccionada

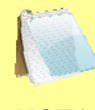

Ud. puede visualizar rápidamente los valores de resistencia siguiendo las instrucciones en la sección 6.1.

**NOTA** 

k. Los equipos LTCA-10/40 determinan cuando la lectura de resistencia es estable y arroja los valores de resistencia en el visor LCD:

```
Tiempo restante=10:00
  I = 1.09 AMPS 
  R1 = 7.272 mΩ
    * XFMR CARGADO! *
```
Una vez que el tiempo de prueba haya finalizado, aparecerá la pantalla con los resultados de la prueba:

RESULTADOS  $I = L \cdot 0$ 9 AMPS  $R$ 1 = 7.285 m $\Omega$ 

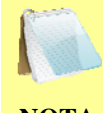

El número de valores de resistencia visualizados dependerá de la cantidad de canales seleccionados en el paso "c".

**NOTA** 

Presione la tecla [ENTER].

l. Aparecerá la siguiente pantalla:

```
GUARDAR REGISTRO? 
1. SI 
2. NO
```
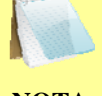

El registro de pruebas debe ser guardado en la memoria EEPROM de modo de poder descargar e imprimir en un tiempo futuro.

**NOTA** 

1. *SI*

Si desea guardar el registro, presione la tecla [1] (*SI*) y **continúe con el paso "m"**.

2. *NO*

Si no desea guardar el registro, presione la tecla [2] (*NO*). Aparecerá el siguiente mensaje:

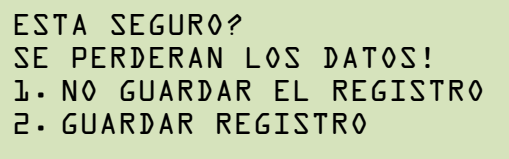

Presione la tecla [1] (*NO GUARDAR REGISTRO*) si no desea guardar el registro. Volverá al menú principal.

Presione la tecla [2] (*GUARDAR REGISTRO*) para guardar el registro. **Continúe con el paso "m"**.

m. Aparecerá el siguiente mensaje:

REGISTRO NUMERO 01 HA SIDO GUARDADO!

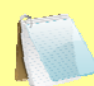

El número de registro es asignado automáticamente por el LTCA-10/40.

**NOTA** 

Presione la tecla **[ENTER]** para volver al menú principal.

#### **5.6.1. Impresión del Resultado de Prueba de Resistencia Especial**

| RECORD NUMBER 57                                                                                                    |
|----------------------------------------------------------------------------------------------------|
| RESULTS<br>TEST                                                                                                    |
| TIME: 13:00:02<br>DATE: 09/19/08                                                                                                    |
| COMPANY:<br>PLN<br><b>AP2B</b><br>STATION:<br>TRAFO 4 GI CPK<br>CIRCUIT:<br>PASTI<br>MFR:<br>1234567890<br>MODEL :<br>12345678901234567890<br>$: M \in$<br>10 MVA<br>KVA RTG:<br>HAI<br>OPERATOR: |
| EQUIVALENT RESISTANCE DATA<br>MEAS TEMP  Tm = 25.0C 77.0F<br>REF TEMP   Tm = 05.0C 105.0F<br>COPPER WINDINGS, TK = 234.5C                                                                         |
| $=$ Rmeas $\times$ C(Ts+Tk)/(Tm+Tk)]<br>Rm<br>All temps for eqn are in deg C                                                                                                    |
| V1 ONLY SPECIAL TEST T=0 MIN                                                                                                    |
| TESTED AT 1 AMP<br>$= 7.282$ MILLI-OHMS<br>R <sub>1</sub><br>$R1 = B.966$ MILLI-OHMS<br>V1 ONLY SPECIAL TEST T=1 MIN                                                                              |
| TESTED AT 1 AMP<br>R1 = 7.283 MILLI-OHMS<br>R1= = 8.967 MILLI-OHMS                                                                                                    |
| ONLY SPECIAL TEST T=2 MIN<br>◡ュ                                                                                                    |
| TESTED AT 1 AMP<br>$= 7.282$ MILLI-OHMS<br>R1<br>$R1a = 8.966$ MILLI-OHMS                                                                                                    |
| ONLY SPECIAL TEST T=3 MIN<br>$\mathcal{L}$                                                                                                    |
| TESTED AT 1 AMP<br>R1 = 7.283 MILLI-OHMS<br>R1m = 8.967 MILLI-OHMS                                                                                                    |
| ONLY SPECIAL TEST T=4 MIN<br>$\mathcal{V}$ 1.                                                                                                    |
| TESTED AT 1 AMP<br>R1 = 7.281 MILLI-OHMS<br>$R1 = B.964$ MILLI-OHMS                                                                                                    |
| ONLY SPECIAL TEST T=5 MIN<br>$\mathcal{V}$ 1                                                                                                    |
| TESTED AT 1 AMP<br>$= 7.202$ MILLI-OHMS<br>R1<br>$R1 = 8.966$ MILLI-OHMS                                                                                                    |

**Figura 11.0 Reporte de Lectura de ensayo** 

#### **5.7 Realización de una Prueba Dinámica LTC**

La prueba Dinámica de un LTC se utiliza para probar la resistencia mientras que el LTC o El regulador de voltaje está cambiando de posición. El tiempo de prueba se puede seleccionar para un periodo desde 15 a 240 segundos para brindarle al regulador a al LTC suficiente tiempo para cambiar a todas las posiciones durante la prueba.

Los datos de resistencia se registran continuamente durante el periodo de prueba. La pinza de corriente se conecta alrededor del cable del motor para monitorear la corriente del motor durante la prueba. Siga los pasos descriptos a continuación para realizar una prueba dinámica LTC.

a. Comience desde el menú principal:

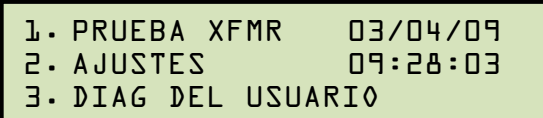

Presione la tecla [1] (*ENSAYO XFMR*) para realizar un ensayo.

b. Aparecerá la siguiente pantalla:

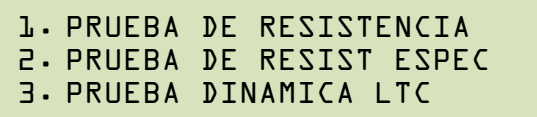

Presione la tecla [3] (*PRUEBA DINAMICA LTC*) para iniciar una prueba dinámica LTC.

c. Aparecerá la siguiente pantalla:

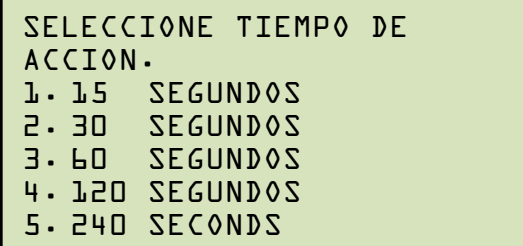

Seleccione el tiempo de prueba presionando la tecla correspondiente (**[1], [2], [3], [4]**, o [5])

d. Aparecerá el menú de selección de intensidad de corriente. El LTCA-10 ofrece la selección de 5 o 10 Amperes mientras que el LTCA-10 ofrece una selección de 10 o 40 AMPS.

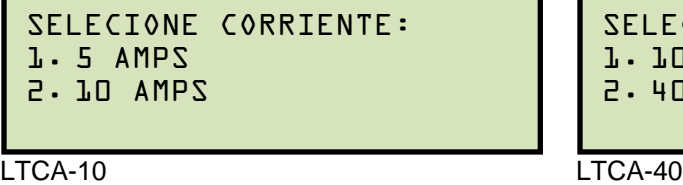

SELECCIONE CORRIENTE: 1. 10 AMPS 2. 40 AMPS

Seleccione la intensidad de corriente presionando la tecla correspondiente ([1] o [2]).

e. Aparecerá la siguiente pantalla de advertencia:

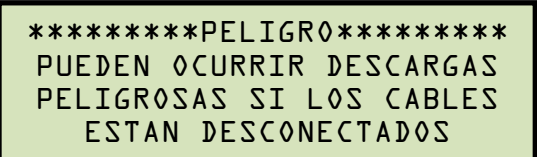

Esta pantalla le recuerda al operador que la prueba está en progreso.

La duración de este mensaje depende de la medida de la inductancia del bobinado y de la corriente de prueba seleccionada

Presione la tecla **[ENTER]** para continuar con el paso siguiente.

f. Prueba LTC:

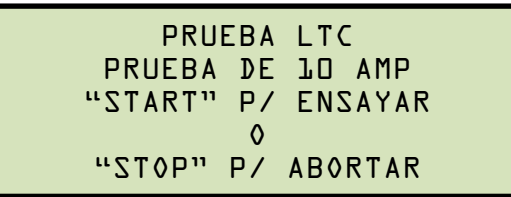

Para abortar la prueba, presione la tecla [STOP], para volver al menú principal.

Presione la tecla **[START]** para realizar la prueba. Aparecerá la siguiente pantalla momentáneamente:

CALIBRANDO ESPERE POR FAVOR…

Luego de que el LTCA-10/40 finalice la calibración interna, aparecerá la siguiente pantalla:

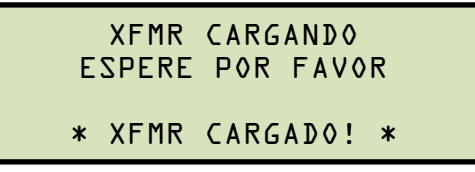

g. El LTCA-10/40 determinara cuando la lectura de resistencia es estable y aparecerá la pantalla "LISTO PARA CAPTURAR DATOS":

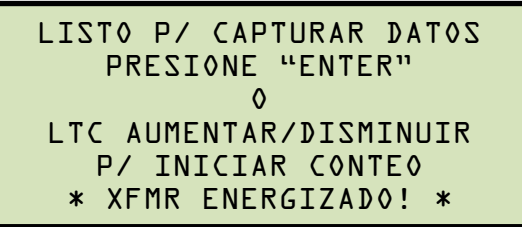

Presione la tecla **[ENTER]** para iniciar la captura de datos para el periodo de tiempo seleccionado en el **paso "e"**. El LTC deberá arrancarse manualmente para comenzar los cambios a través de los taps.

Si se conecta el cable LTC, presionando la tecla **[LTC RAISE]** cicla de menor a mayor posición del tap o presionando [LTC LOWER] cicla de mayor a menor y comenzará la captura de datos.

Aparecerá la siguiente pantalla indicando que la prueba está en progreso:

```
PRUEBA DINAMICA LTC EN 
PROGRESO T = 15 
R1 = 7.369 m\Omega"STOP" P/ ABORTAR 
  * XFMR ENERGIZADO! *
```
h. Una vez que el tiempo predeterminado haya finalizado o se haya presionado la tecla [STOP], aparecerá el siguiente menú::

```
IMPRIMIR RESULTADOS?
1. SI 
2. NO
```
1. *SI*

Presione la tecla [1] (*SI*) para imprimir los resultados de la prueba. Aparecerá la siguiente pantalla:

```
SELECCIONE EL TIPO DE 
PLOT: 
1. PLOT NORMAL 
2. PLOT EXPANDIDO
```
1. *PLOT NORMAL*

Presione la tecla [1] (*PLOT NORMAL*) para imprimir en plot normal. Puede ver un ejemplo en la figura 11.0. **Continúe con el paso "i".**

2. *PLOT EXPANDIDO*

Para imprimir en plot expandido, presione la tecla [2] (*PLOT EXPANDIDO*). **Continúe con el paso "i".**

2. *NO*

Presione la tecla [2] (*NO*) si no desea imprimir los resultados. **Continúe con el paso "j".**

i. Aparecerá la siguiente pantalla:

```
IMPRIMIR PLOTEO 
EXPANDIDO? 
1. SI 
2. NO
```
1. *SI*

El ploteo expandido grafica la resistencia en forma de ola y permite la selección de un marco de tiempo para ser ploteado utilizando la escala de resistencia apropiada. Presione la tecla [1] (*SI*) para imprimir un plot expandido. Aparecerá la siguiente pantalla:

```
1. TIEMPO Y RESISTENCIA 
  EXPANDIDA 
2. SOLO RESIST. EXPANDID
```
Presione la tecla correspondiente ([1] o [2]) para seleccionar el tipo expandido. Aparecerá la siguiente pantalla:

```
IMPRESIÓN EXPANDIDA
HORA DE INICIO: 0 S 
HORA DE FINALIZACION: 0 S
```
Ingrese la hora de inicio y presione la tecla [ENTER]. Ingrese la hora de finalización y presione la tecla **[ENTER]**. Aparecerá la siguiente pantalla:

```
RANGO DE RESISTENCIA PLOT
1. RANGO COMPLETO 
2. 100\mu\Omega - 10\mu\Omega3. \text{lm}\Omega - \text{lm}\Omega4. 10mΩ - 1Ω
5. 100m\Omega - 10\Omega6. \, \text{L}\Omega - \text{L}00\Omega
```
Seleccione el rango de ploteo de resistencia, presionando la tecla correspondiente  $(11, 21, 31, 41, 51, 061)$ . La impresora comenzara a imprimir el ploteo expandido. En la figura 12.0 se puede ver un ejemplo de un tiempo de ploteo expandido desde 17.0 seg a 18.0 seg y una escala de resistencia desde 100 miliohms a 10 ohms.

Cuando la impresión esté completa retornará al menú IMPRIMIR UN PLOTEO EXPANDIDO? Y ofrece la opción de imprimir otra expansión. Vuelva al paso **"i".**

2. *NO*

Si no desea imprimir el ploteo expandido presione la tecla [2] (*NO*. **Continúe con el paso "j".**

j. Aparecerá la siguiente pantalla:

```
GUARDAR REGISTRO? 
1. SI 
2. NO
```
El registro de pruebas debe ser guardado para poder disponer del mismo en otro momento.

**NOTA** 

1. *SI*

Si desea guardar el registro, presione la tecla [1] (*SI*) y **continúe con el paso k**.

2. *NO*

Si no desea guardar el registro, presione la tecla [2] (*NO*). Aparecerá la siguiente pantalla:

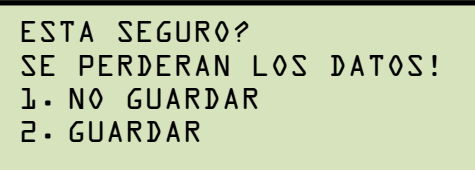

Presione la tecla [1] (*NO GUARDAR REGISTRO)* si no desea guardar el registro. Volverá al menú principal.

Presione la tecla [2] (*GUARDAR REGISTRO*) para guardar el registro. **Continúe con el paso "k"**.

k. Aparecerá la siguiente pantalla:

REG NRO 01 HA SIDO GUARDADO

El número de registro es asignado automáticamente por la unidad.

**NOTA** 

Presione la tecla **[ENTER]** para volver al menú principal.

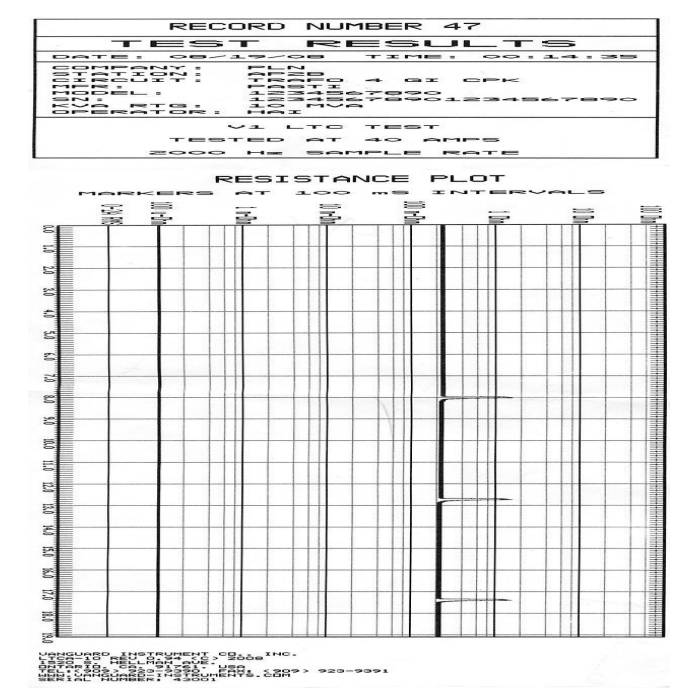

#### **5.7.1. Impresión de Resultado de Prueba dinámica LTC**

**Figura 12.0 Ploteo de una Prueba Dinámica LTC**

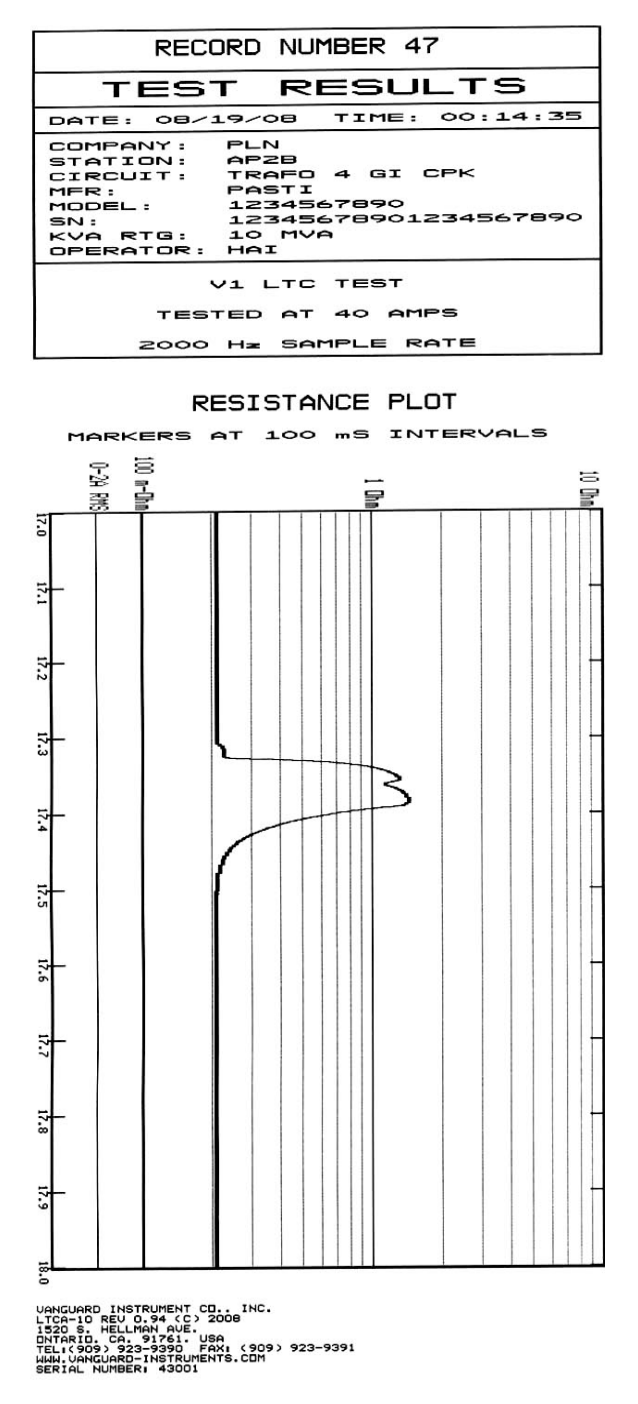

**Figura 13.0 Ploteo Expandido de una Prueba Dinámica LTC** 

SELECCIONAR CORRIENTE:

#### **5.8 Modo de Diagnostico**

En el modo de diagnostico, el LTCA-10/40 puede realizar una prueba de resistencia, mostrar los voltajes y la corriente del ensayo. Esta característica puede ser utilizada para verificar las lecturas de voltaje y de corriente del LTCA-10/40 con las de un medidor externo. Siga los pasos a continuación para realizar un ensayo de diagnostico.

a. Comience desde el menú principal:

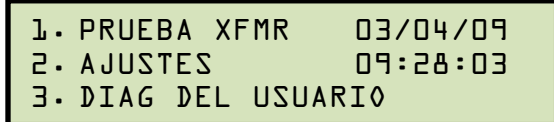

Presione la tecla [3] (*DIAG DEL USUARIO*).

b. Aparecerá el siguiente menú:

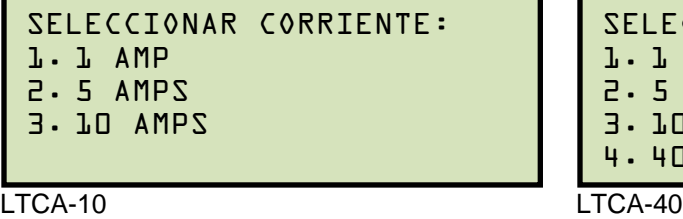

1. 1 AMP 2. 5 AMPS 3. 10 AMPS 4. 40 AMPS

Seleccione la intensidad de corriente de la prueba presionando la tecla correspondiente [1], [2], [3], o [4] (únicamente LTCA-40).

c. Aparecerá la siguiente pantalla de advertencia:

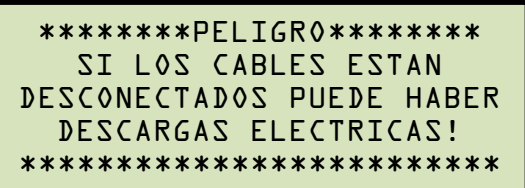

 Esta pantalla le recuerda al operador que la siguiente secuencia de los pasos de prueba será la inyección de corriente a través de la carga.

Presione la tecla **[ENTER]** para continuar con el paso siguiente.

d. Aparecerá la siguiente pantalla:

-PRUEBA DE DIAGNOSTICO- "START" P/ INICIAR O "STOP" P/ ABORTAR

Si desea abortar la prueba de diagnostico, presione la tecla [STOP], y volverá al menú principal.

Presione la tecla **[START]** para realizar la prueba de diagnostico.

- e. Aparecerá la siguiente pantalla:
	- $V1 = 07.53mV$ V2 = 08.23mV V3 = 09.12mV  $I = 01.091A$

Presione la tecla **[STOP]** para finalizar con la prueba y volver al menú principal.

#### **5.9 Menú de Ajustes**

El menú de ajustes se utiliza para configurar los LTCA-10/40 y para descargar e imprimir registros almacenados. Esta sección remarca los procedimientos para el acceso y utilización de las Opciones del Menú de Ajuste

#### **5.9.1. Ingreso del ID del Transformador**

Se puede ingresar la información del transformador siguiendo los pasos a continuación.

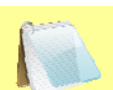

**NOTA** 

Los datos de identificación del ensayo se pueden ingresar utilizando el teclado alfanumérico del LTCA-10/40. Las teclas se presionan para cada posición de carácter (marcado por el cursor) en el area de identificación, por ejemplo presionando una vez la tecla [2] se selecciona el numero "2". Presionando una segunda vez se selecciona la letra "A" y una tercera vez la letra "B". Presionando una cuarta ves se selecciona la letra "C", presionando una vez mas vuelve a seleccionarse el numero "2".

El carácter seleccionado se ingresa en la posición del cursor. Presionando la tecla **[**PAPEL∧ontraste] se avanza el cursor un espacio mientras que presionando la tecla **[**PAPEL∨ontraste] regresa un espacio. Si se ingresó un caracter equivocado, seleccione una nueva tecla para ingresar lo deseado

a. Comience desde el menú principal:

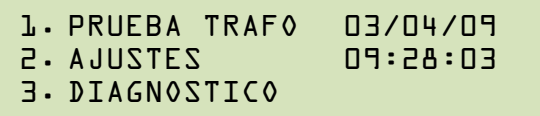

Presione la tecla [2] (*AJUSTES*).

b. Aparecerá el siguiente menú:

```
1. INGRESAR ID XFMR
2. IMPRIMIR REGISTRO 
3. GUARDAR/DESCARGAR REG 
4. AJUSTE DE HORA 
5. AJUSTE DE FUENTE
```
Presione la tecla [1] (*INGRESAR ID XFMR*).

c. Aparecerá la siguiente pantalla:

```
COMPAÑIA:
```
↑/↓ TO POSITION "ENTER P/ ACEPTAR"

Ingrese el nombre de la compañía utilizando el teclado del LTCA-10/40, luego presione la tecla [ENTER].

d. Aparecerá la siguiente pantalla:

```
ESTACION:
```

```
↑/↓ TO POSITION 
"ENTER P/ ACEPTAR"
```
Ingrese el nombre de la estación. Luego presione la tecla [ENTER].

e. Aparecerá la siguiente pantalla:

```
CIRCUITO: 
↑/↓ TO POSITION 
"ENTER P/ ACEPTAR"
```
Ingrese el nombre del Circuito y luego presione la tecla [ENTER].

f. Aparecerá la siguiente pantalla:

```
FABRICANTE: 
↑/↓ TO POSITION 
"ENTER P/ ACEPTAR"
```
Ingrese el nombre del fabricante y luego presione la tecla [ENTER].

g. Aparecerá la siguiente pantalla:

```
MODELO: 
↑/↓ TO POSITION 
"ENTER P/ ACEPTAR"
```
Ingrese el modelo del transformador y luego presione la tecla [ENTER].

h. Aparecerá la siguiente pantalla:

```
NUMERO DE SERIE: 
↑/↓ TO POSITION 
"ENTER P/ ACEPTAR"
```
Ingrese el número de seria del transformador y luego presione la tecla [ENTER].

i. Aparecerá la siguiente pantalla:

RANGO EN KVA:

↑/↓ TO POSITION "ENTER P/ ACEPTAR"

Ingrese el rango en KVA del transformador y luego presione la tecla [ENTER].

j. Aparecerá la siguiente pantalla:

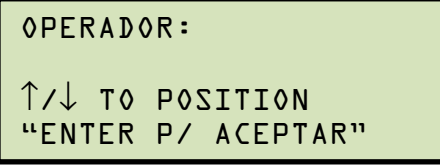

Ingrese el nombre del operador y luego presione la tecla [ENTER]. Volverá al menú principal.

#### **5.9.2. Descargando un Registro de Ensayo**

Siga los pasos descriptos a continuación para descargar un registro desde la memoria interna EEPROM del LTCA a la memoria de trabajo de la unidad.

a. Comience desde el menú principal:

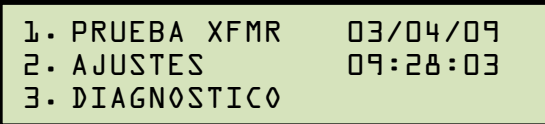

Presione la tecla [2] (*AJUSTES*).

b. Aparecerá la siguiente pantalla:

```
1. INGRESAR ID XFMR 
2. IMPRIMIR REGISTRO 
3. GUARDAR/DESCARGAR REG 
4. AJUSTE DE HORA 
5. AJUSTE FONT
```
Presione la tecla [3] (*GUARDAR/DESCARGAR REGISTRO*)

c. Aparecerá la siguiente pantalla:

```
1. DESCARGAR REGISTRO
2. GUARDAR REGISTRO 
3. DESCARGAR DIRECTORIO 
4. BORRAR REGISTRO
```
Presione la tecla [1] (*DESCARGAR REGISTRO*)

d. Aparecerá el siguiente menú:

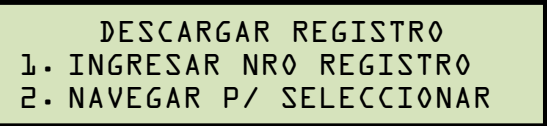

1. *INGRESAR NÚMERO DE REGISTRO* Presione la tecla [1] si conoce el número de registro. Aparecerá la siguiente pantalla:

DESCARGAR REGISTRO NUMERO:

Ingrese el número de registro y luego presione la tecla [ENTER].

#### **Continúe con el paso "e".**

2. *NAVEGAR PARA SELECCIONAR* Presione la tecla [2] si desea navegar el directorio de registros para encontrar el registro que desea descargar. Aparecerá la siguiente pantalla:

DIRECTORIO DE REGISTROS "UP" PARA NAVEGAR ADELANTE "DWN" PARA NAVEGAR ATRAS

Presione las teclas **[PAPER ∧ Contraste]** para mostrar el primer registro en la memoria. Aparecerá el encabezado del primer registro

```
#9 03/12/09 15:22
NUM OF PRUEBA: 3
```
Presione las teclas **[PAPER ∧ Contraste] y [PAPER ∨ Contraste]** para navegar el directorio hasta encontrar el registro que desea descargar. Presione la tecla [ENTER] para descargar el registro a la memoria de trabajo, aparecerá la siguiente pantalla momentáneamente:

```
DESCARGANDO REGISTRO
```
#### **Continúe con el paso "e".**

e. Una vez que el registro haya sido descargado, aparecerá la siguiente pantalla:

```
REGISTRO DESCARGADO:
IMPRIMIR REGISTRO? 
1. SI 
2. NO
```
1. *SI*

Para imprimir el registro descargado, presione la tecla [1] (*SI*). Se imprimirá el registro seleccionado, y la pantalla regresara al menú principal.

2. *NO*

Si no desea imprimir el registro descargado, presione la tecla [2] (*NO*). Volverá al menú principal.

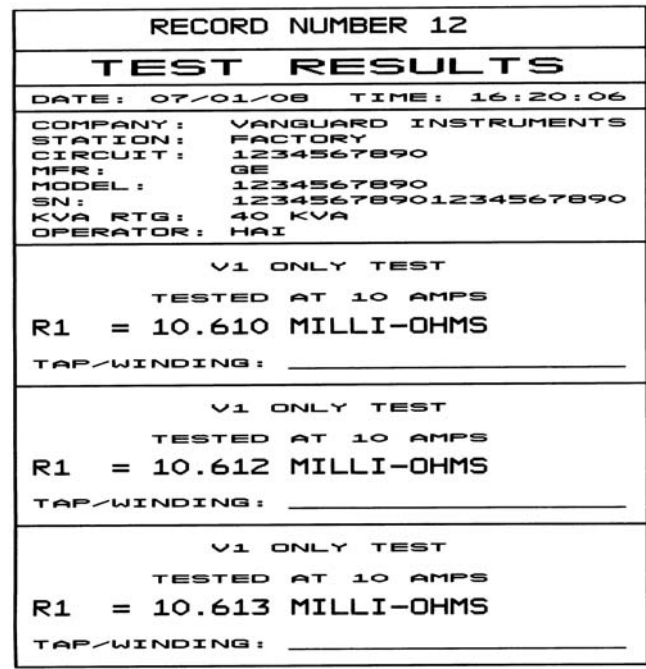

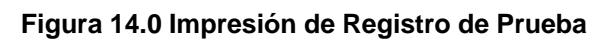

#### **5.9.3. Imprimiendo el Directorio de Registros de Pruebas**

Siguiendo los pasos descriptos a continuación se puede imprimir en la impresora térmica el directorio con todos los registros de pruebas almacenados:

a. Comience desde el menú principal:

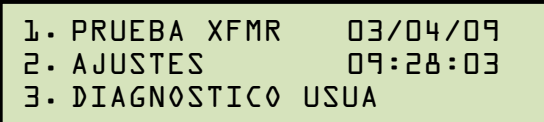

Presione la tecla [2] (*AJUSTES*).

b. Aparecerá la siguiente pantalla:

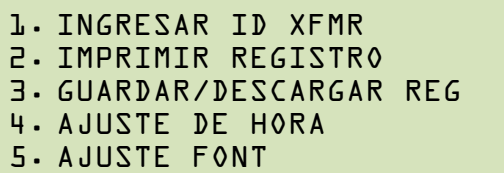

Presione la tecla [3] (*GUARDAR/DESCARGAR REGISTRO*)

c. Aparecerá la siguiente pantalla:

```
1. DESCARGAR REGISTRO
2. GUARDAR REGISTRO 
3. DESCARGAR DIRECTORIO 
4. BORRAR REGISTRO
```
Presione la tecla [3] (*DESCARGAR REGISTRO*)

d. Aparecerá la siguiente pantalla:

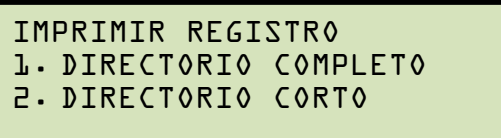

1. *DIRECTORIO COMPLETO*

Para imprimir el directorio completo con los registros almacenados, presione la tecla [1] (*DIRECTORIO COMPLETO*). Luego de que el directorio haya sido impreso, volverá al menú principal. Para ver un ejemplo de la impresión del directorio vea la figura 14.0.

2. *DIRECTORIO CORTO*

Para imprimir el directorio corto, presione la tecla [2] (*DIRECTORIO CORTO*). Este listado agrupa los últimos 12 registros almacenados en el LTCA. Luego de la impresión, volverá al menú principal. Para ver un ejemplo de la impresión del directorio vea la figura 14.0.

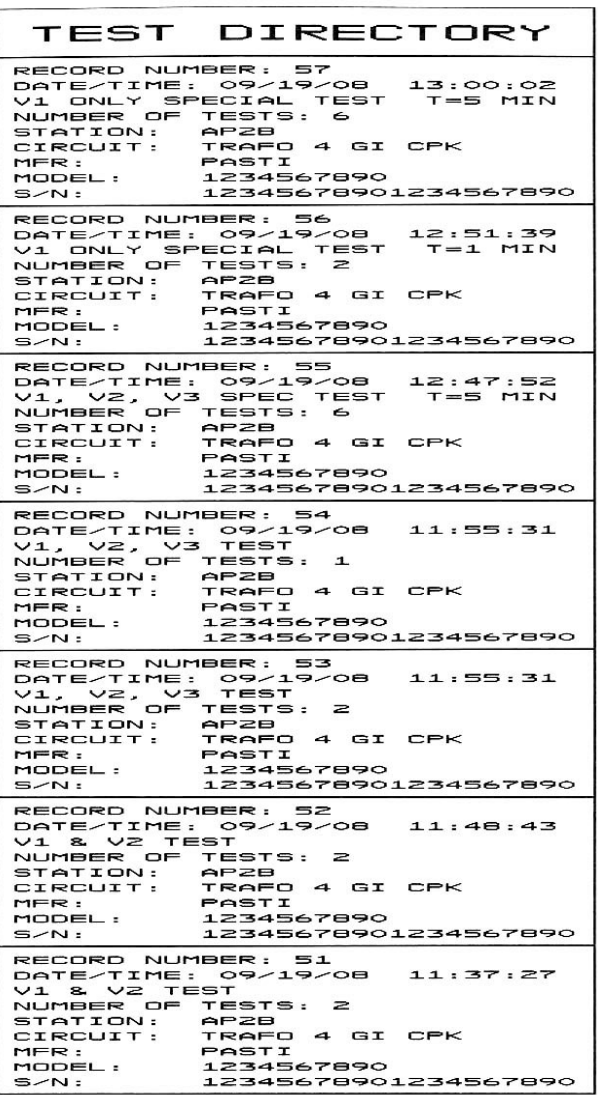

**Figura 15.0 Impresión Típica del Directorio** 

#### **5.9.4. Borrando un Registro de Pruebas**

Para borrar un registro de pruebas o el directorio completo de la memoria EEPROM del LTCA, siga los pasos descriptos a continuación.

a. Comience desde el menú principal:

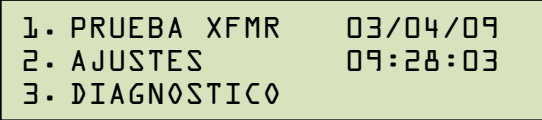

Presione la tecla [2] (*AJUSTES*).

b. Aparecerá la siguiente pantalla:

```
1. INGRESAR ID XFMR 
2. IMPRIMIR REGISTRO 
3. GUARDAR/DESCARGAR REG 
4. AJUSTE DE HORA 
5. AJUSTE DE FONT
```
Presione la tecla [3] (*GUARDAR/DESCARGAR REGISTRO*)

c. Aparecerá la siguiente pantalla:

```
1. DESCARGAR REGISTRO
2. GUARDAR REGISTRO 
3. DIRECTORIO DE REGISTROS 
4. BORRAR REGISTRO
```
Presione la tecla [4] (*BORRAR REGISTRO*)

d. Aparecerá la siguiente pantalla:

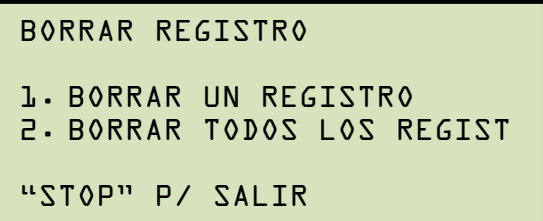

Para finalizar con el proceso y volver al menú principal, presione la tecla **[STOP]**, o escoja una de las opciones:

1. *BORRAR UN REGISTRO* 

Presione la tecla [1] (*BORRAR UN REGISTRO*) para borrar un único registro. Aparecerá la siguiente pantalla:

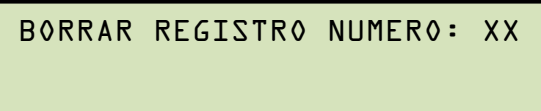

Ingrese el número de registro que desea borrar y presione la tecla [ENTER]. Aparecerá la siguiente pantalla:

```
REGISTRO NUMERO XX HA SIDO 
BORRADO!
```
Presione la tecla [ENTER] para volver al principio del paso **"d"**.

2. *BORRAR TODOS LOS REGISTROS*

Presione la tecla [2] (*BORRAR TODOS LOS REGISTROS*) para borrar todos los registros almacenados en la memoria interna de la unidad. Aparecerá la siguiente pantalla::

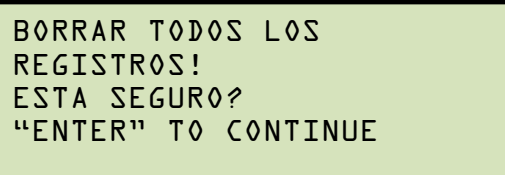

Presione la tecla **[STOP]** para cancelar el proceso y volver al menú principal.

Presione la tecla **[ENTER]** para borrar todos los registros. Aparecerá la siguiente pantalla mostrando el proceso:

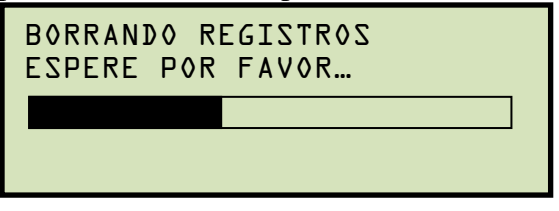

Una vez que todos los registros hayan sido borrados, aparecerá la siguiente pantalla:

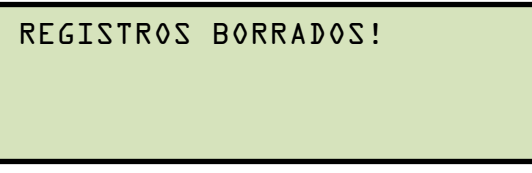

Presione la tecla **[ENTER]** para volver al menú principal.

#### **5.9.5. Habilitación de la Interfaz a la PC**

El modo de interfaz de la PC se utiliza para transferir los registros desde la memoria interna EEPROM de la unidad a una PC por medio del puerto RS-232C o el puerto USB. Para utilizar este modo, primero cargue el software provisto y luego conecte la PC al puerto RS-232C o USB en el LTCA-10/40. El software realizará automáticamente la conexión al LTCA-10/40.

#### **5.9.6. Ajuste de Hora y Fecha**

a. Comience desde el menú principal:

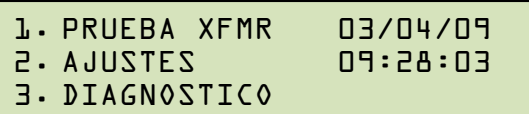

Presione la tecla [2] (*AJUSTES*).

b. Aparecerá la siguiente pantalla:

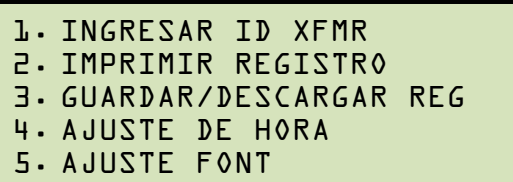

Presione la tecla [4] (*AJUSTE DE HORA*)

c. Aparecerá la siguiente pantalla:

INGRESAR MM-DD-AA HH:MM:SS \_

Escriba la fecha y hora utilizando el teclado. Una vez que haya completado todos los campos volverá al menú principal.

#### **5.9.7. Ajuste de la Fuente para los valores de Prueba en la Pantalla**

La fuente utilizada en el visor LCD se puede cambiar a "negrita" para una mejor visualización y solo afectará a los últimos valores mostrados en pantalla durante la prueba y no afectará ningún otro texto tales como las opciones. Siga los pasos descriptos a continuación para seleccionar la fuente.

a. Comience desde el menú principal:

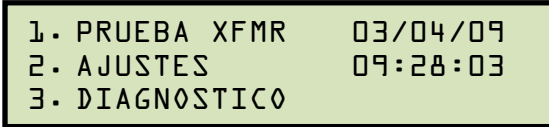

Presione la tecla [2] (*AJUSTES*).

b. Aparecerá la siguiente pantalla:

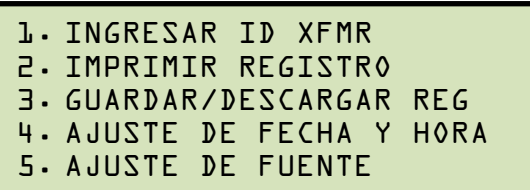

Presione la tecla [5] (*AJUSTE DE FUENTE*)

c. Aparecerá la siguiente pantalla:

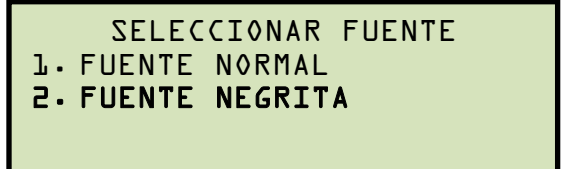

- 1. *FUENTE NORMAL* Para seleccionar la fuente normal, presione la tecla [1] (*FUENTE NORMAL*). Volverá al menú principal.
- 2. *FUENTE NEGRITA*

Para seleccionar la fuente en negrita, presione la tecla [2] (*FUENTE NEGRITA*). Volverá al menú principal.

#### **6.0 CARACTERISTICAS ESPECIALES DEL LTCA-10/40**

Bypass del retardo de la visualización dela resistencia

Cuando el LTCA aplica el voltaje de prueba al bobinado del transformador, la corriente incrementa lentamente hasta alcanzar la saturación del bobinado del transformador. Durante este período el valor de resistencia varía sustancialmente y las lecturas aparecen inestables para el operador. El LTCA posee un retardo mínimo de 3 minutos entre el comienzo de la prueba y la visualización del valor de resistencia en la pantalla. Esta caracteristica elimina la posibilidad de lecturas precoces erroneas. El retardo puede ser superior a los 3 minutos dependiendo del tamaño del transformador.

El operador puede bypasear este retardo y observar el resultado en forma inmediata. Para bypasear este retardo presione la tecla [9], la tecla [8] y la tecla [7] desde el menu de inicio. El LTCA comenzará a mostrar los valores de resistencia tan pronto como realice la medición. El ajuste de bypass permanecerá activo hasta que se apague la unidad. Cuando la unidad se encienda otra vez utilizará nuevamente el retardo de 3 minutos minimos antes de mostrar los valores de resistencia.

#### **6.1 Conversión de las mediciones de temperatura**

Los equipos LTCA-10/40 pueden convertir la lectura de resistencia del equipo bajo prueba con su temperatura actual al valor de resistencia equivalente a una temperatura diferente.

La conversión se realiza según la siguiente formula:

#### $\mathbf{Rs} = \mathbf{Rm} (\mathbf{Ts} + \mathbf{Tk}) / (\mathbf{Tm} + \mathbf{Tk})$

Donde:

- **Rs:** es la resistencia a la temperatura deseada
- **Rm:** es la resistencia medida
- **Ts:** es la temperatura deseada de referencia
- **Tm:** es la temperatura a la cual fue medida l aresistencia
- **Tk:** es la constante utilizada para el material del bobinado
	- $Tk = 234.5$  para cobre
	- **Tk** = 240.0 para aluminio

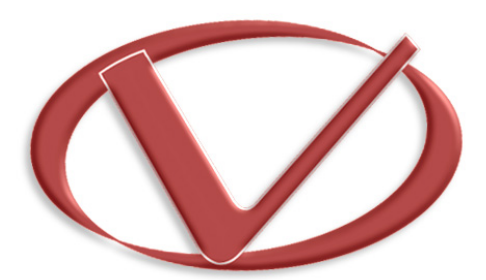

### **Vanguard Instruments Company, Inc.**

**1520 S. Hellman Ave** • **Ontario, CA 91761** • **USA** 

**Phone: 909-923-9390** • **Fax: 909-923-9391** 

**www.vanguard-instruments.com** 

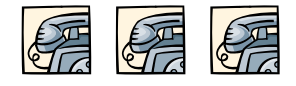

**LTCA-10/40**™ **User's Manual** • **Version 2.2** • **October 3, 2011**  by Vanguard Instruments Company, Inc.